# brother.

# MFC-9840CDW

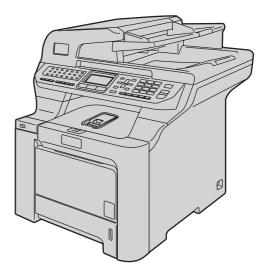

Before you can use the machine, you must set up the hardware and install the driver. Please read this 'Quick Setup Guide' for proper set up and installation instructions.

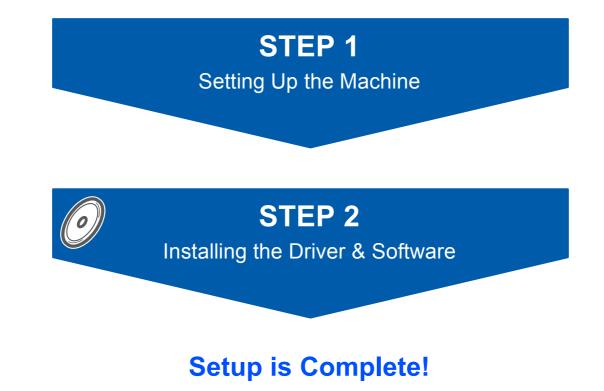

Keep this 'Quick Setup Guide' and the supplied CD-ROM in a convenient place for quick and easy reference at all times.

# Symbols used in this guide

| Warning                                                                                                    | Caution                                                                                                    | Natural Improper Setup                                                                             |
|----------------------------------------------------------------------------------------------------|----------------------------------------------------------------------------------------------------|----------------------------------------------------------------------------------------------------|
| Warnings tell you what to do to prevent possible personal injury.                                                                                    | Cautions specify procedures you must<br>follow or avoid to prevent possible<br>damage to the machine or other objects.                   | Improper Setup icons alert you to devices and operations that are not compatible with the machine. |
| Note                                                                                                    | User's Guide, Software User's Guide or<br>Network User's Guide                                                                           |                                                                                                    |
| Notes tell you how you should respond<br>to a situation that may arise or give tips<br>about how the current operation works<br>with other features. | Indicates reference to the User's Guide,<br>Software User's Guide or Network<br>User's Guide which is on the CD-ROM<br>we have supplied. |                                                                                                    |

## **Getting Started**

| Carton components | 2 |
|-------------------|---|
| Control panel     | 3 |

## **STEP 1 – Setting Up the Machine**

| Remove the packing materials from the machine                 | 4  |
|---------------------------------------------------------------|----|
| Installing the toner cartridges                               | 5  |
| Load paper in the paper tray                                  | 5  |
| Release the Scanner Lock                                      | 6  |
| Install the power cord and phone line                         | 6  |
| Setting the date and time                                     | 7  |
| Setting your station ID                                       |    |
| Choosing the correct Receive Mode                             | 9  |
| Tone and pulse dialing mode (Canada only)                     | 10 |
| Dial Prefix                                                   | 10 |
| Selecting your language (Canada only)                         | 11 |
| Setting the LCD contrast                                      | 11 |
| Sending in the product registration and test sheet (USA only) |    |

## STEP 2 – Installing the Driver & Software

## Windows®

| For USB Interface Cable Users                                                             | 14 |
|-------------------------------------------------------------------------------------------|----|
| For Wired Network Interface Users                                                         | 17 |
| Firewall settings                                                                         | 20 |
| For Wireless Network Interface Users in infrastructure mode                               | 22 |
| Using the SecureEasySetup™ software to configure your machine for a wireless network      | 24 |
| Using the Setup Wizard from the control panel LAN menu for wireless network configuration | 25 |
| For Windows Server <sup>®</sup> 2003, see the Network User's Guide on the CD-ROM.         |    |
| Firewall settings                                                                         | 30 |
|                                                                                           |    |

## Macintosh®

| For USB Interface Cable Users                                                             | 32 |
|-------------------------------------------------------------------------------------------|----|
| For Wired Network Interface Users                                                         | 34 |
| For Wireless Network Interface Users in infrastructure mode                               | 37 |
| Using the SecureEasySetup™ software to configure your machine for a wireless network      | 39 |
| Using the Setup Wizard from the control panel LAN menu for wireless network configuration | 40 |

## **For Network Users**

| BRAdmin Light utility (For Windows <sup>®</sup> users)               | 45 |
|----------------------------------------------------------------------|----|
| Installing the BRAdmin Light configuration utility                   | 45 |
| Setting your IP address, Subnet Mask and Gateway using BRAdmin Light |    |
| BRAdmin Light utility (For Mac OS <sup>®</sup> X users)              | 46 |
| Setting your IP address, Subnet Mask and Gateway using BRAdmin Light | 46 |
| Web Based Management (web browser)                                   | 47 |
| Restoring the network settings to factory default                    |    |
| Entering text                                                        | 48 |

## **Consumables and Options**

| Options     | 49 |
|-------------|----|
| Consumables | 49 |

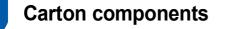

Carton components may vary from one country to another. Save all packing materials and the printer carton in case for any reason you must ship your printer.

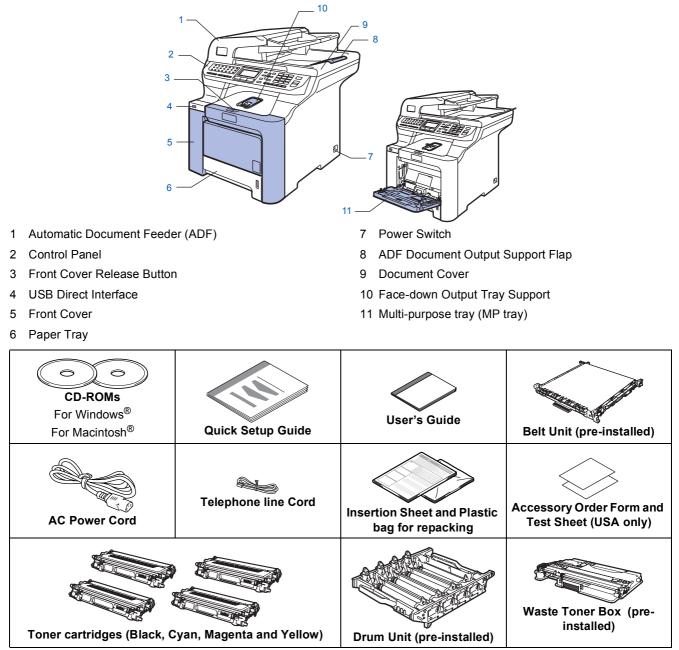

The interface cable is not a standard accessory. Please purchase the appropriate interface cable for the interface you intend to use (USB or Network). Do NOT connect the interface cable at this time. Connecting the interface cable is done during the software installation process.

USB interface cable

Please make sure you use a USB 2.0 interface cable that is no longer than 6 feet (2 meters). When you use a USB cable, make sure you connect it to the USB port of your computer and not to a USB port on a keyboard or non-powered USB hub.

Network cable

Use a straight-through Category5 (or greater) twisted-pair cable for 10BASE-T or 100BASE-TX Fast Ethernet Network.

6

7

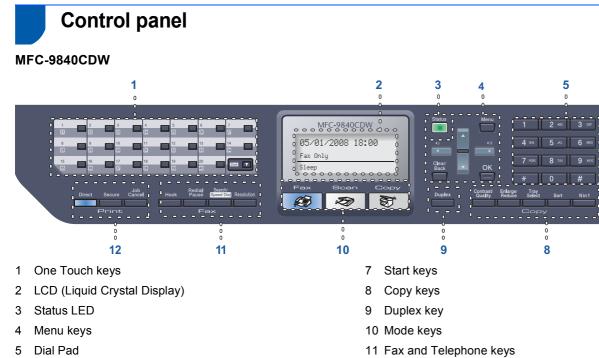

6 Stop/Exit key

For the details of the control panel, see Control panel overview in Chapter 1 of the User's Guide.

12 Print keys

#### 🖉 Note

Q

This machine is heavy and weighs 83.6 lb (38 kg). To prevent injuries use at least two people to lift the machine. Be careful not to pinch your fingers when you set the machine back down.

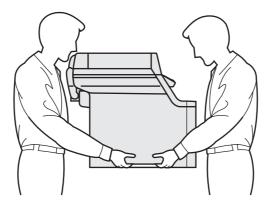

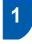

# Remove the packing materials from the machine

#### Important

Save all packing materials and the carton in case you have to ship your machine.

## **⊘** Improper Setup

DO NOT plug in the AC power cord yet.

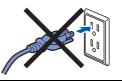

- **1** Remove the packing tape from the outside of the machine.
- 2 Press the front cover release button and open the front cover.

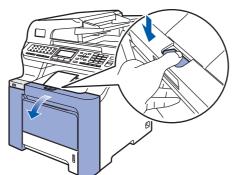

3 Remove the four pieces of orange packing material as shown in the illustration below.

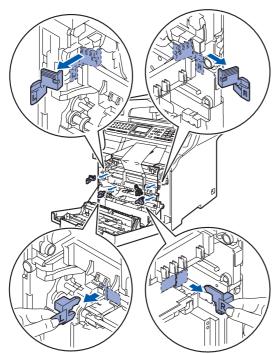

4 Hold the green handle of the drum unit. Lift the drum unit up and then pull it out until it stops.

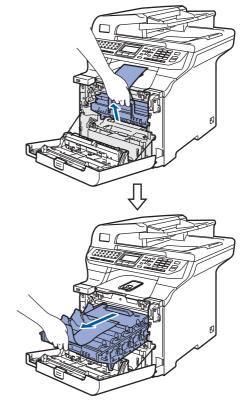

Remove the orange packing material as shown in the illustration below.

5

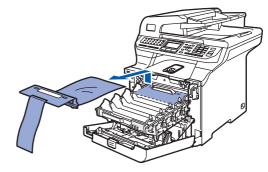

# **Setting Up the Machine**

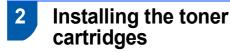

Unpack the toner cartridges and rock each toner cartridge from side to side 5 to 6 times.

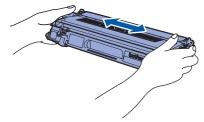

2 Pull off the protective cover.

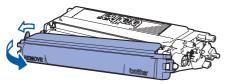

3 Hold the handle of the toner cartridge and slide it into the drum unit. Make sure that you match the toner cartridge color to the same color label on the drum unit, and make sure that you fold down the toner cartridge handle (1) once the toner cartridge is in place.

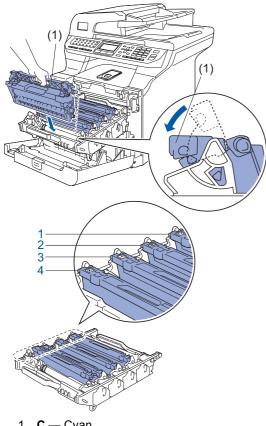

- C Cyan 1
- 2 M — Magenta
- Y Yellow 3
- K Black 4

- 4 Repeat steps 1 through 3 for the remaining toner cartridges.
- 5
- Put the drum unit back into the machine.

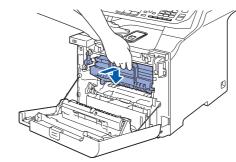

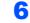

Close the front cover of the machine.

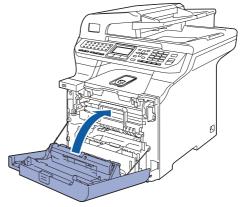

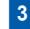

## Load paper in the paper tray

Pull the paper tray completely out of the machine.

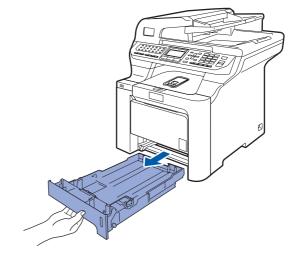

# TEP 1 Setting Up the Machine

2 While pressing the green paper-guide release lever (1), slide the paper guides to fit the paper size. Make sure that the guides are firmly in the slots.

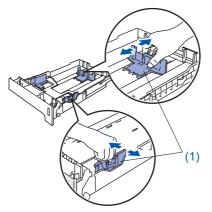

**3** Fan the stack of paper well to avoid paper jams and misfeeds.

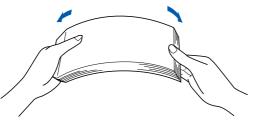

4 Put paper in the paper tray. Make sure that the paper is flat in the tray and below the maximum paper mark.

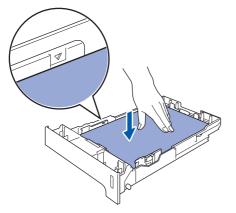

5

Put the paper tray firmly back into the machine.

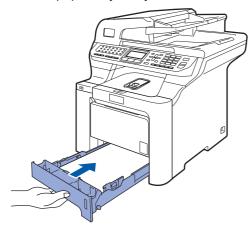

## 4 Release the Scanner Lock

Push the lever **(1)** in the direction to unlock the scanner.

(The gray scanner lock lever is located at the back left side, under the docment cover **(2)** )

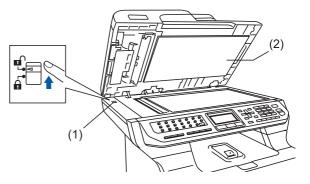

- 5 Install the power cord and phone line
  - Make sure that the machine power switch is off. Remove the label covering the AC power inlet.

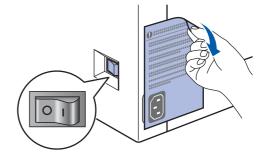

Connect the AC power cord to the machine.

2

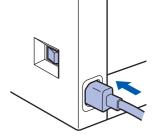

Plug the AC power cord into an AC outlet. Turn the power switch on.

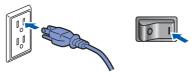

4 Connect one end of the telephone line cord to the jack on the machine marked **LINE** and the other end to a modular wall jack.

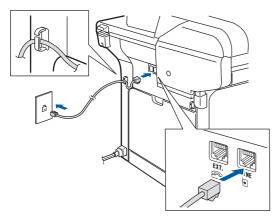

#### 🖉 Note

Make sure the telephone line cord is connected to the jack labeled **LINE** and not the **EXT.** jack.

### 🚺 Warning

- The machine must be grounded using a 3-prong plug.
- Since the machine is grounded through the power outlet, you can protect yourself from potentially hazardous electrical conditions on the telephone network by keeping the power cord connected to your machine when you connect it to a telephone line. Similarly, you can protect yourself when you want to move your machine by disconnecting the telephone line first and then the power cord.

### 🖉 Note

If you are sharing one phone line with an external telephone, connect it as shown below.

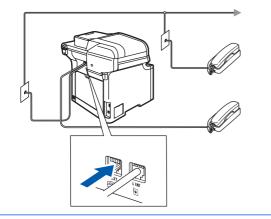

🖉 Note

If you are sharing one phone line with an external telephone answering device, connect it as shown below.

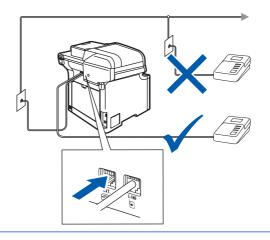

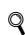

Please set the receive mode to External TAD. For more details, see step 8 Choosing the correct Receive Mode on page 9 and Connecting an external TAD in Chapter 7 of the User's Guide.

## 6 Setting the date and time

The machine displays the date and time.

- 1 Press Menu.
- **2** Press **0**.
  - Press 2.

3

5

4 Enter the last two digits of the year on the dial pad, and then press **OK**.

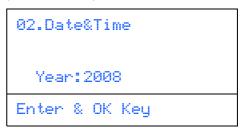

(e.g. Enter 0, 8 for 2008.)

Enter the two digits for the month on the dial pad, and then press **OK**.

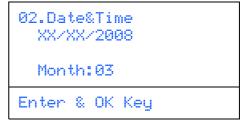

(e.g. Enter 0, 3 for March.)

# STEP 1 Setting Up the Machine

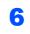

Enter the two digits for the day on the dial pad, and then press **OK**.

| 02.Date&Time<br>03/XX/2008 |
|----------------------------|
| Day:25                     |
| Enter & OK Key             |

(e.g. Enter 2, 5.)

7

Enter the time in 24-hour format on the dial pad, and then press **OK**.

| 02.Date&Time<br>03/25/2008 |  |
|----------------------------|--|
| Time:15:25                 |  |
| Enter & OK Key             |  |

(e.g. Enter 1, 5, 2, 5 for 3:25 P.M.)

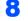

#### Press Stop/Exit.

## 🖉 Note

If you make a mistake, press **Stop/Exit** to start from step **1**.

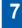

## Setting your station ID

You should store your name and fax number to be printed on all fax pages that you send.

- Press Menu.
- 2 Press 0.
- **3** Press **3**.
- 4 Enter your fax number (up to 20 digits) on the dial pad, and then press **OK**.

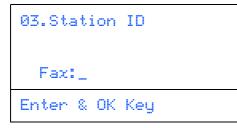

Enter your telephone number (up to 20 digits) on the dial pad, and then press **OK**.(If your telephone number and fax number are the same, enter the same number again.)

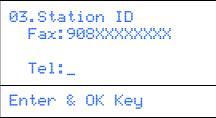

6

5

Use the dial pad to enter your name (up to 20 characters), and then press **OK**.

| 03.Station ID  |
|----------------|
| Fax:908XXXXXXX |
| Tel:908XXXXXXX |
| Name:          |
| Enter & OK Key |

### 🖉 Note

- Refer to the following chart for entering your name.
- If you need to enter a character that is on the same key as the previous character, press to move the cursor to the right.
- If you entered a letter incorrectly and want to change it, press to move the cursor to the incorrect character, press Clear/Back.

| Press<br>key | One<br>time | Two<br>times | Three<br>times | Four<br>times | Five<br>times |
|--------------|-------------|--------------|----------------|---------------|---------------|
| 2            | A           | В            | С              | 2             | А             |
| 3            | D           | E            | F              | 3             | D             |
| 4            | G           | Н            | I              | 4             | G             |
| 5            | J           | K            | L              | 5             | J             |
| 6            | М           | N            | 0              | 6             | М             |
| 7            | Р           | Q            | R              | S             | 7             |
| 8            | Т           | U            | V              | 8             | Т             |
| 9            | W           | Х            | Y              | Z             | 9             |

For more details, see Entering text on page 48.

### Press Stop/Exit.

## 🖉 Note

(USA only)The Telephone Consumer Protection Act of 1991 makes it unlawful for any person to use a computer or electronic device to send any message via a telephone fax machine unless such messages clearly contain, in a margin at the top or bottom of each transmitted page, or on the first page of the transmission, the date and time it is sent and an identification of the business or other entity or other individual sending the message and the telephone number of the sending machines or such business, other entity or individual. To program this information into your machine, see Setting the date and time on page 7 and Setting your station ID on page 8.

## 8 Choosing the correct Receive Mode

The correct Receive mode is determined by the external devices and telephone subscriber services (Voicemail, Distinctive Ring, etc.) you have (or will be using) on the same line as the Brother machine.

#### Will you be using a Distinctive Ring number for receiving faxes?

Brother uses the term "Distinctive Ring" but other telephone companies have other names for this service such as Custom Ringing, RingMaster, Personalized Ring, Teen Ring, Ident-A-Call, and Smart Ring. See Distinctive Ring in Chapter 7 of the User's Guide for instruction on setting up your machine using this feature.

#### Will you be using Voicemail on the same telephone line as your Brother machine?

If you have Voicemail on the same telephone line as your Brother machine, there is a strong possibility that Voice mail and the Brother machine will conflict with each other when receiving incoming calls. See Voice Mail in Chapter 7 of the User's Guide for instructions on setting up your machine using this service.

# Will you be using a Telephone Answering Device on the same telephone line as your Brother machine?

Your external telephone answering device (TAD) will automatically answer every call. Voice messages are stored on the external TAD and fax messages are printed. Choose External TAD as your receive mode. See the instructions on the next page.

#### Will you be using your Brother machine on a dedicated fax line?

Your machine automatically answers every call as a fax. Choose Fax Only as your receive mode. See the instructions on the next page.

#### Will you be using your Brother machine on the same line as your telephone?

#### Do you want to receive voice calls and faxes automatically

The Fax/Tel receive mode is used when sharing the Brother machine and your telephone on the same line. Choose Fax/Tel as your receive mode. See the instructions on the next page.

**Important Note:** You can not receive voice messages on either Voicemail or an answering machine when choosing the Fax/Tel mode.

#### Do you expect to receive very few faxes?

Choose Manual as your receive mode. You control the phone line and must answer every call yourself. See the instructions on the next page.

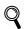

For details, see Using receive modes in Chapter 6 of the User's Guide.

# **STEP 1** Setting Up the Machine

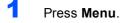

- 2 Press 0.
- 3 Press 1.
- Press or to select the mode.

5 Press Stop/Exit.

# 9 Tone and pulse dialing mode (Canada only)

Your machine comes set for Tone dialing service. If you have Pulse dialing service (rotary), you need to change the dialing mode.

| 1 | Press Menu.                         |
|---|-------------------------------------|
| 2 | Press <b>0</b> .                    |
| 3 | Press 4.                            |
| 4 | Press or to select Pulse (or Tone). |
|   | Press <b>OK</b> .                   |
| 5 | Press Stop/Exit.                    |

# 10 Dial Prefix

The dial prefix setting will automatically dial a predefined number before every fax number you dial. For example: If your phone system requires a 9 to dial an outside number this setting will automatically dial 9 for every fax you send.

- 1 Press Menu. 2 Press 0. 3 Press 5 (For Canada, press 6). 4 Press or to choose On or Off and press OK. Do one of the following: ■ If you chose On, go to step 5. ■ If you chose Off, go to step 7. 5 Press 1 or 2 to choose 1. Change or 2. Exit. Do one of the following: ■ If you chose 1. Change, go to step 6. ■ If you chose 2.Exit, go to step 7. 🖉 Note The default setting is "9". 6 Enter the prefix number (up to 5 digits) on the dial pad, and then press OK. 🖉 Note • You can use numbers 0 to 9, #, and !. (Press Hook to display "!".) • You cannot use ! with any other numbers or characters.
  - If the pulse dialing mode is on, # and \* are not available to use. (Canada only)

Press Stop/Exit.

7

Press OK.

# **Setting Up the Machine**

(**Fax**) is illuminated in Blue.

| 11 | Selecting your language<br>(Canada only)                      | 13         | Sending in the product registration and test sheet (USA only)                                                                                                    |
|----|---------------------------------------------------------------|------------|----------------------------------------------------------------------------------------------------|
| 1  | Press Menu.                                                   |            |                                                                                                    |
| 2  | Press 0.                                                      | 1          | Fill out the Product Registration and Test Sheet.                                                                                                    |
| 3  | Press 0.                                                      |            | Brother Workstry Registration And Tast Sheat<br>Mark Antibiotic Strength and Antibiotic Strength and Ant    |
| •  | Select your language (English or French) by                   |            | Biguine 1 - 5 of a ta k100 Market <sup>10</sup>                                                                                                    |
|    | using 🚺 or 💭 and then press <b>OK</b> .                       |            | Of Katalan Sana Sana Sana Sana Sana Sana Sana                                                                                                    |
|    | Press Stop/Exit.                                              |            |                                                                                                    |
| 2  | Setting the LCD contrast                                      |            | <ul> <li>Control and the set of the set of the set</li></ul> |
|    | can change the contrast to help the LCD look<br>er or darker. |            | Image: State State                        |
|    | Press Menu.                                                   | 2          | Place the sheet face up in the Automatic                                                                                                    |
|    | Press 1.                                                      |            | Document Feeder.                                                                                                    |
|    | Press 8.                                                      |            |                                                                                                    |
|    | Press <b>r</b> to increase the contrast.                      |            |                                                                                                    |
|    | —OR— Press <b>(C)</b> to decrease the contrast.               |            |                                                                                                    |
|    | Press <b>OK</b> .                                             |            |                                                                                                    |
|    | Press Stop/Exit.                                              | <b>P</b> N | lote                                                                                                    |
|    |                                                               | Ma         | ake sure 🕼 ( <b>Fax</b> ) is illuminated in Blu                                                                                                    |
|    |                                                               | 3          | Enter the toll-free fax number:<br>1-877-268-9575.                                                                                                    |

Δ Press Start.

### 🖉 Note

- You will receive a confirmation fax of your Product Registration.
- You can also register your product online using the On-Line Registration link from the installation CD-ROM or go to www.brother.com/registration.

#### Now go to

the next page to install the driver and software.

# Supplied CD-ROM 'MFL-Pro Suite'

## Supplied CD-ROM 'MFL-Pro Suite'

## Windows<sup>®</sup>

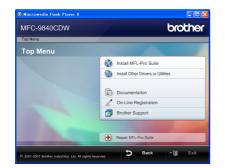

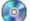

#### 🔯 Install MFL-Pro Suite

You can install the MFL-Pro Suite software and multifunction drivers.

#### Install Other Drivers or Utilities

You can install additional MFL-Pro Suite software utilities.

#### Documentation

View the User's Guide, Software User's Guide and Network User's Guide in HTML format. You can also view the manuals in PDF format by accessing the Brother Solutions Center. (Internet access required) The Software User's Guide and Network User's Guide include instructions for features available when connected to a computer. (eg. printing, scanning and networking details)

#### **On-Line Registration**

Register your machine from the Brother Product Registration Page.

#### 詞 Brother Support

View contact information for Brother Customer Service and how to find a Brother Authorized Service Center. For Supplies Information, visit our site for original/genuine Brother supplies at http://www.brother.com/original/.

#### + Repair MFL-Pro Suite (For USB users only)

If an error occurred during the installation of the MFL-Pro Suite, use this selection to automatically repair and re-install the MFL-Pro Suite.

## 🖉 Note

MFL-Pro Suite includes the Printer Driver, Scanner Driver, Brother ControlCenter3, ScanSoft<sup>™</sup> PaperPort<sup>™</sup> 11SE with OCR by NUANCE™. ScanSoft™ PaperPort™ 11SE is a document management application for scanning and viewing documents.

## **Macintosh**<sup>®</sup>

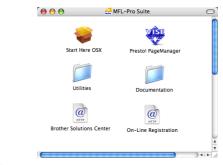

#### Start Here OSX

You can install the MFL-Pro Suite that includes the printer driver, scanner driver, the Brother ControlCenter2 and BRAdmin Light for Mac OS<sup>®</sup> X 10.2.4 or greater.

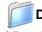

#### Documentation

View the User's Guide, Software User's Guide and Network User's Guide in HTML format. You can also view the manuals in PDF format by accessing the Brother Solutions Center. (Internet access required) The Software User's Guide and Network User's Guide include instructions for features available when connected to a computer. (eg. printing, scanning and networking details)

#### @ Brother Solutions Center

Access the Brother Solutions Center for FAQs, User's Guide, driver updates and tips for using your machine. (Internet access required)

## 🕮 Presto! PageManager

You can install Presto!<sup>®</sup> PageManager<sup>®</sup> to add OCR capability to the Brother ControlCenter2 and easily scan, share and organize photos and documents.

#### On-Line Registration

Register your machine from the Brother Product Registration Page.

#### Utilities

You can find the following additional Utilities from this folder.

- Wireless Device Setup Wizard
- Presto!<sup>®</sup> PageManager<sup>®</sup> Uninstaller
- BRAdmin Light

# **STEP 2** Installing the Driver & Software

Follow the instructions on this page for your operating system and interface. For the latest drivers, documentation, and to find the best solution for your problem, access the Brother Solutions Center directly from the CD-ROM / Driver or visit <u>http://solutions.brother.com</u>.

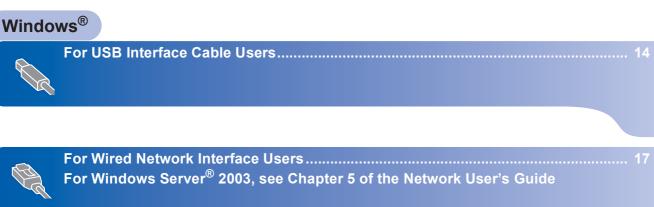

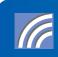

## **Macintosh<sup>®</sup>**

For USB Interface Cable Users.....

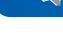

For Wired Network Interface Users .....

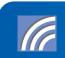

34

## For USB Interface Cable Users (For Windows<sup>®</sup> 2000 Professional/XP/ XP Professional x64 Edition/Windows Vista™)

### Important

Make sure that you have finished the instructions from step 1 Setting Up the Machine on pages 4 through 11.

## 🖉 Note

- · Please close any applications running before installing the MFL-Pro Suite.
- The supplied CD-ROM includes the ScanSoft™ PaperPort<sup>™</sup> 11SE. This software supports Windows<sup>®</sup> 2000 (SP4 or greater), XP (SP2 or greater), XP Professional x64 Edition and Windows Vista™ only. Please update to the latest Windows<sup>®</sup> Service Pack before installing MFL-Pro Suite.
- 1 Turn off and unplug the machine from the AC outlet and disconnect it from your computer, if you already connected an interface cable.

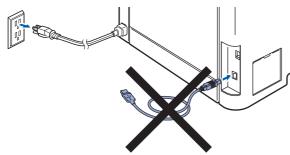

- 2 Turn on your computer. (You must be logged on with administrator rights.)
- 3 Put the supplied CD-ROM for Windows<sup>®</sup> into your CD-ROM drive. If the model name screen appears, choose your machine. If the language screen appears, choose your language.

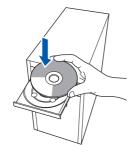

Δ The CD-ROM main menu will appear. Click Install MFL-Pro Suite.

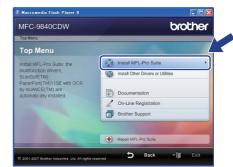

## 🖉 Note

- If this window does not appear, use Windows<sup>®</sup> Explorer to run the start.exe program from the root folder of the Brother CD-ROM.
- For Windows Vista<sup>™</sup>, when the User Account Control screen appears, click Allow.

| In unidentified program wants access to your con                                | npute |
|---------------------------------------------------------------------------------|-------|
| Don't run the program unless you know where it's from or you've used<br>before. | it    |
| Inst32.exe<br>Unidentified Publisher                                            |       |
| Cancel<br>I don't know where this program is from that it's for.                |       |
| Allow     Itrust this program. I know where it's from or I've used it before.   |       |
|                                                                                 |       |
| User Account Control helps stop unauthorized changes to your compute            | er.   |

5 Choose Local Connection (USB), and then click Next. The installation will continue.

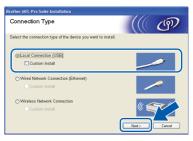

## 🖉 Note

If you want to install the PS driver (Brother's BR-Script Driver), choose Custom Install and then follow the on-screen instructions. When the Select Features screen appears, check PS Printer Driver, and then continue following the on-screen instructions.

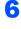

After reading and accepting the ScanSoft™ PaperPort™ 11SE License Agreement, click **Yes**.

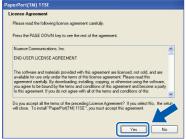

The installation of ScanSoft<sup>™</sup> PaperPort<sup>™</sup> 11SE will automatically start and is followed by the installation of MFL-Pro Suite.

7 When the Brother MFL-Pro Suite Software License Agreement window appears, click **Yes** if you agree to the Software Licence Agreement.

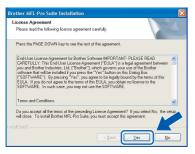

## 🖉 Note

For Windows Vista<sup>™</sup>, when this screen appears, click the check box and click **Install**.

| Windows Security                                                                                                |                          |
|----------------------------------------------------------------------------------------------------|--------------------------|
| Would you like to install this device software?                                                                 |                          |
| Name: Brother Printers<br>Publisher: Brother Industries, Itd.                                                   |                          |
| Always trust software from "Brother Industries,<br>Itd.".                                                       | II <u>D</u> on't Install |
| You should only install driver software from publishers you trust.<br>which device software is safe to install? | How can I decide         |

8

When this screen appears, remove the label covering the USB port on the machine. Connect the interface cable to your computer, and then connect it to the machine.

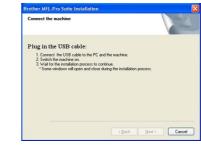

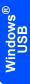

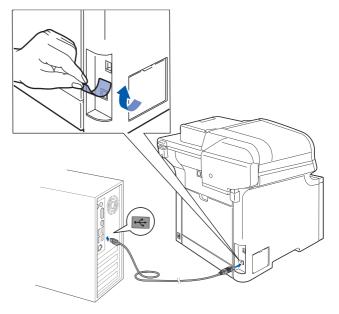

### S Improper Setup

DO NOT connect the machine to a USB port on a keyboard or a non-powered USB hub. Brother recommends that you connect the machine directly to your computer.

9

Plug the AC power cord into an AC outlet. Turn the power switch on.

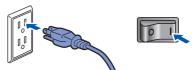

The installation of the Brother drivers will automatically start. The installation screens appear one after another, please wait for a while.

#### S Improper Setup

DO NOT try to cancel any of the screens during this installation.

**EP 2** Installing the Driver & Software

**10** When the On-Line Registration screen is displayed, make your selection and follow the on-screen instructions.

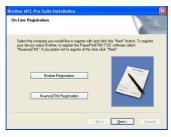

**11** Click **Finish** to restart your computer. (You must be logged on with Administrator rights.)

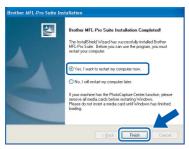

## 🖉 Note

- XML Paper Specification Printer Driver The XML Paper Specification Printer Driver is the most suitable driver when printing from the applications that use the XML Paper Specification documents. Please download the latest driver by accessing the Brother Solutions Center at http://solutions.brother.com.
- After restarting the computer, the Installation Diagnostics will run automatically. If the installation is unsuccessful, the installation results window will be shown. If the Installation Diagnostics shows a failure, please follow the on-screen instruction or read the on-line help and FAQs in Start/All Programs/ Brother/ MFC-XXXX.

| 0 | K! |
|---|----|
|   |    |

The MFL-Pro Suite (including printer driver and scanner driver) has been installed and the installation is now complete.

## **Installing the Driver & Software**

# For Wired Network Interface Users (For Windows<sup>®</sup> 2000 Professional/XP/ XP Professional x64 Edition/Windows Vista<sup>™</sup>)

5

### Important

Make sure that you have finished the instructions from step 1 *Setting Up the Machine* on pages 4 through 11.

## 🖉 Note

The supplied CD-ROM includes the ScanSoft<sup>™</sup> PaperPort<sup>™</sup> 11SE. This software supports Windows<sup>®</sup> 2000 (SP4 or greater), XP (SP2 or greater), XP Professional x64 Edition and Windows Vista<sup>™</sup> only. Please update to the latest Windows<sup>®</sup> Service Pack before installing MFL-Pro Suite.

- Turn off and unplug the machine from the AC outlet.
- Connect the network interface cable to the machine, and then connect it to your network.

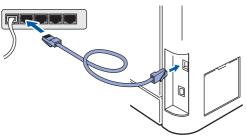

**3** Plug the AC power cord into an AC outlet. Turn the power switch on.

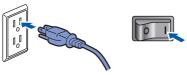

4 Turn on your computer. (You must be logged on with Administrator rights.) Close any applications running before installing the MFL-Pro Suite.

### 🖉 Note

Before installation, if you are using personal firewall software, disable it. After the installation, restart your personal firewall software. Put the supplied CD-ROM into your CD-ROM drive. If the model name screen appears, choose your machine. If the language screen appears, choose your language.

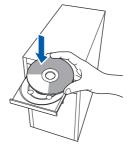

5 The CD-ROM main menu will appear. Click Install MFL-Pro Suite.

| MFC-9840CDW                                                                                                    | brother                            |
|----------------------------------------------------------------------------------------------------|------------------------------------|
| Top Menu                                                                                                    | /                                  |
| Top Menu                                                                                                    |                                    |
| Install MFL-Pro Suite: the                                                                                            | Install MFL-Pro Suite              |
| multifunction drivers,<br>ScanSott(TM)<br>PaperPort(TM)11SE with OCR<br>by NUANCE(TM) are<br>automatically installed. | Install Other Drivers or Utilities |
|                                                                                                    | Documentation                      |
|                                                                                                    | 2 On-Line Registration             |
|                                                                                                    | Brother Support                    |
|                                                                                                    |                                    |
|                                                                                                    | Repair MFL-Pro Suite               |

### 🖉 Note

- If this window does not appear, use Windows<sup>®</sup> Explorer to run the start.exe program from the root folder of the Brother CD-ROM.
- For Windows Vista<sup>™</sup>, when the User Account Control screen appears, click **Allow**.

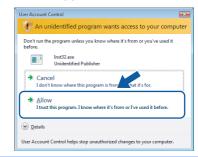

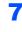

Choose Wired Network Connection (Ethernet), and then click Next.

| Brother MFL-Pro Suite Installation                            |      |       |
|---------------------------------------------------------------|------|-------|
| Connection Type                                               |      | ஞ     |
| Select the connection type of the device you want to install. |      |       |
| Cuccal Connection (USB)                                       |      | 0     |
| © (Wired Network Connection (Ethernet))<br>Custom Install     |      |       |
| OWireless Network Connection Custom Install                   | (( ( | Cel . |

#### indows<sup>®</sup> Wired letwork

### Note

If you want to install the PS driver (Brother's BR-Script Driver), choose **Custom Install** and then follow the on-screen instructions. When the **Select Features** screen appears, check **PS Printer Driver**, and then continue following the on-screen instructions.

After reading and accepting the ScanSoft™ PaperPort™ 11SE License Agreement, click Yes.

| PaperPort(TM) 11SE                                                                                                    |   |
|----------------------------------------------------------------------------------------------------|---|
| License Agreement                                                                                                    |   |
| Please read the following license agreement carefully.                                                                                                    |   |
| Press the PAGE DOWN key to see the rest of the agreement.                                                                                                    |   |
| Nuance Communications, Inc.                                                                                                    | ^ |
| END-USER LICENSE AGREEMENT                                                                                                    | - |
| The software and materials provided with this agreement are licensed, not sold, and are<br>available for use only under the terms of this license agreement. Please read this<br>agreement carefully. By downloading, mathlings, cooping, or dimensive using the software,<br>pour agree to be bound by the terms and conditions of this agreement and become a party<br>to this agreement. If you do not agree with all of the terms and conditions of this | ~ |
| Do you accept all the times of the prevedings License Agreement? If you save later Nov. the ne<br>will close. To install "PoperFor(TM) 115E" you must accept the agreement.<br>Yes Nov.                                                                                                    |   |

The installation of ScanSoft<sup>™</sup> PaperPort<sup>™</sup> 11SE will automatically start and is followed by the installation of MFL-Pro Suite.

9

When the Brother MFL-Pro Suite Software License Agreement window appears, click **Yes** if you agree to the Software License Agreement.

| icense Agreement                                                                                                    |                                                                                                    | And and a state               |
|----------------------------------------------------------------------------------------------------|----------------------------------------------------------------------------------------------------|-------------------------------|
| Please read the following license agreeme                                                                                                    | nt carefully.                                                                                                    |                               |
| Press the PAGE DOWN key to see the res                                                                                                    | st of the agreement.                                                                                                    |                               |
| End-User License Agreement for Brother 5<br>CAREFULLY: This End-User License Agr<br>you and Brother Industries, Ltd. ("Brother"<br>software that will be installed if you press<br>("SOFTWARE"). By pressing "Yea", you<br>EULA. If you do not agree to the terms of<br>SOFTWARE. In such case, you may not | eement ("EULA") is a legal agreement<br>), which governs your use of the Broth<br>he "Yes" button on this Dialog Box<br>agree to be legally bound by the term:<br>this EULA, you obtain no loense to th | between 🚟<br>ver<br>s of this |
| Terms and Conditions.                                                                                                    |                                                                                                    | ~                             |
| Do you accept all the terms of the precede<br>will close. To install Brother MFL-Pro Suite                                                                                                    |                                                                                                    | No, the setup                 |
|                                                                                                    |                                                                                                    |                               |

**10** If the machine is configured for your network, choose the machine from the list, and then click **Next**. This window will not appear if there is only one machine connected on the network, it will be chosen automatically.

| Node Name  |                |                    |           |
|------------|----------------|--------------------|-----------|
| DD1 111110 | IP Address     | Model Name         | Node Type |
|            | xx.xxx.xxx.xxx | MFC 00000          | NC-XXXX   |
| <          |                |                    |           |
| <u> </u>   |                |                    |           |
|            | Cor            | nfigure IP Address | Refresh   |
|            |                |                    |           |

If your machine shows **APIPA** in the **IP Address** field, click **Configure IP Address** and enter an **IP address** for your machine that is suitable for your network.

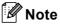

*If the machine is not yet configured for use on your network, the following screen appears.* 

| Brother MFL-Pro Suite |                                                   |  |  |  |  |
|-----------------------|---------------------------------------------------|--|--|--|--|
| ⚠                     | Find Unconfigured Device<br>Configure IP Address. |  |  |  |  |
|                       |                                                   |  |  |  |  |

Click **OK**.

The **Configure IP Address** window will appear. Enter an **IP address** for your machine that is suitable for your network by following the onscreen instructions.

11 The installation of the Brother drivers will automatically start. The installation screens appear one after another, please wait for a while.

## S Improper Setup

DO NOT try to cancel any of the screens during this installation.

## 🖉 Note

For Windows Vista<sup>™</sup>, when this screen appears, click the check box and click **Install**.

| Windows Security                                                                                                | ×               |
|----------------------------------------------------------------------------------------------------|-----------------|
| Would you like to install this device software?                                                                 |                 |
| Name: Brother Printers<br>Publisher: Brother Industries, Itd.                                                   |                 |
| Always trust software from "Brother Industries, Itd.".                                                          | Don't Install   |
| You should only install driver software from publishers you trust. He which device software is safe to install? | ow can I decide |

12 When the Brother and ScanSoft on-line Registration screen is displayed, make your selection and follow the on-screen instructions.

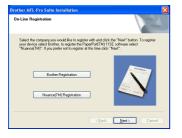

**13** Click **Finish** to restart your computer. (You must be logged on with Administrator rights.)

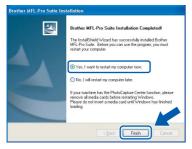

| 0 | K! |
|---|----|
|   |    |

The MFL-Pro Suite has been installed and the installation is now complete.

### 🖉 Note

- XML Paper Specification Printer Driver The XML Paper Specification Printer Driver is the most suitable driver when printing from the applications that use the XML Paper Specification documents. Please download the latest driver by accessing the Brother Solutions Center at http://solutions.brother.com.
- MFL-Pro Suite includes the Network Printer Driver, Network Scanner Driver, Brother ControlCenter3, ScanSoft™ PaperPort™ 11SE and True Type<sup>®</sup> fonts. ScanSoft™ PaperPort™ 11SE is a document management application for viewing scanned documents.
- After restarting the computer, the Installation Diagnostics will run automatically. If the installation is unsuccessful, the installation results window will be shown. If the Diagnostics shows a failure, please follow the on-screen instructions or read the on-line help and FAQ's in Start/ All Programs/Brother/MFC-XXXX.
- Once you are sure that you can print after the installation, restart your firewall software.
- Firewall settings on your PC may reject the necessary network connection for Network Scanning and Printing.
   Follow the instructions on the following page to configure your Windows<sup>®</sup> Firewall. If you are using personal firewall software, see the User's Guide for your software or contact the software

manufacturer.

# **EP 2** Installing the Driver & Software

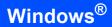

## **Firewall settings**

Firewall settings on your PC may reject the necessary network connection for Network Scanning and PC-Fax. If you are using the Windows<sup>®</sup> Firewall follow the

instructions for Windows<sup>®</sup> XP SP2 or Windows Vista<sup>™</sup>. If you are using personal firewall software, see the User's Guide for your software or contact the software manufacturer.

- For Windows<sup>®</sup> XP SP2 users:
  - Click the Start button, Control Panel, Network and Internet Connections and then Windows Firewall. Make sure that Windows Firewall on the

General tab is set to On.

2 Click the Advanced tab and Settings... button.

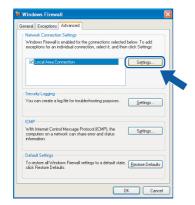

- 3 Click the Add button.
- 4 Add port **54925** for network scanning by entering the information below:
  - In Description of service:

     Enter any description, for example "Brother Scanner".
  - In Name or IP address (for example 192.168.0.12) of the computer hosting this service on your network:
     Enter "Localhost".
  - 3. In External Port Number for this service: - Enter "54925".
  - In Internal Port number for this service:
     Enter "54925".
  - 5. Make sure UDP is selected.
  - 6. Click OK.

| Service Settings                                                                                       | ?           |
|----------------------------------------------------------------------------------------------------|-------------|
| Description of service:                                                                                |             |
| 1                                                                                                    |             |
| Name or IP address (for example 192.168.0.12) of the<br>computer hosting this service on your network: |             |
| 2                                                                                                    |             |
| External Port number for this service:                                                                 |             |
|                                                                                                    | <u>I</u> DP |
| Internal Port number for this service:                                                                 | <b>A</b>    |
| <b>(4</b> )                                                                                            |             |
| СК                                                                                                    | ancel       |

- 5 Click the **Add** button.
- 6 Add port **54926** for Network PC-Fax by entering the information below:
  - In Description of service:

     Enter any description, for example "Brother PC-FAX".
  - In Name or IP address (for example 192.168.0.12) of the computer hosting this service on your network:
     Enter "Localhost".
  - 3. In External Port Number for this service: - Enter "54926".
  - In Internal Port number for this service:
     Enter "54926".
  - 5. Make sure UDP is selected.
  - 6. Click OK.
- 7 If you still have trouble with your network connection, click the **Add** button.
- 8 Add port **137** for network scanning, Network PC-Fax receiving and Network printing by entering the information below:
  - In Description of service: Enter any description, for example "Brother Network Print".
  - 2. In Name or IP address (for example 192.168.0.12) of the computer hosting this service on your network: - Enter "Localhost".
  - 3. In External Port Number for this service: Enter "137".
  - In Internal Port number for this service:
     Enter "137".
  - 5. Make sure UDP is selected.
  - 6. Click OK.
- 9 Make sure that the new settings are added and checked, and then click **OK**.

- For Windows Vista<sup>™</sup> users:
  - 1 Click the Start button, Control Panel, Network and Internet, Windows Firewall and click change settings.
  - 2 When the **User Account Control** screen appears, do the following.
    - For Users who have administrator rights: Click Continue.

| User Account   | <sup>Control</sup><br>lows needs your perm                                 | ission to con    | ex.            |
|----------------|----------------------------------------------------------------------------|------------------|----------------|
| If you starte  | d this action, continue.<br>Windows Firewall Settings<br>Microsoft Windows |                  |                |
| <b>Details</b> |                                                                            | <u>C</u> ontinue | Cancel         |
| User Account   | Control helps stop unauthor                                                | ized changes to  | your computer. |

Users who do not have administrator rights: Enter the administrator password and click OK.

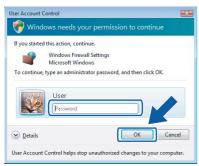

- 3 Make sure that Windows Firewall on the **General** tab is set to On.
- 4 Click the **Exceptions** tab.

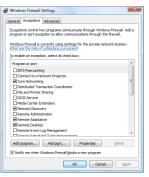

5 Click the Add port... button.

- 6 To add port **54925** for network scanning, enter the information below:
  - 1. In **Name**: Enter any description, for example "Brother Scanner".
  - 2. In Port number: Enter "54925".
  - 3. Make sure **UDP** is selected. Then, click **OK**.

|                          | pen a port through Windows Firewall. To find the<br>col, consult the documentation for the program or<br>e. |
|--------------------------|----------------------------------------------------------------------------------------------------|
| Name: 1                  |                                                                                                    |
| Protocol:<br>③ ● U       |                                                                                                    |
| What are the risks of op | ening a port?                                                                                               |

- 7 Click the Add port... button.
- 8 To add port **54926** for Network PC-Fax, enter the information below:
  - 1. In **Name**: Enter any description, for example "Brother PC-Fax".
  - 2. In Port number: Enter "54926".
  - 3. Make sure **UDP** is selected. Then, click **OK**.
- 9 Make sure that the new setting is added and is checked, and then click **OK**.
- 10 If you still have trouble with your network connection such as Network Scanning or Printing, check the **File and Printer Sharing** box in the Exceptions tab and then click **OK**.

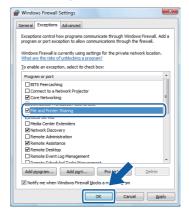

# **STEP 2** Installing the Driver & Software

## For Wireless Network Interface Users in infrastructure mode (For Windows<sup>®</sup> 2000 Professional/XP/ XP Professional x64 Edition/Windows Vista<sup>™</sup>)

# Connecting your wireless machine and wireless network together and installing the printer driver in infrastructure mode

First you must configure the wireless network settings of your machine to communicate with your network access point (router). After the machine is configured to communicate with your access point (router) computers on your network will have access to the machine. To use the machine from these computers, you will need to install the MFL-Pro Suite. The following steps will guide you through the configuration and installation process.

To achieve optimum results with normal every day document printing, place the Brother machine as close to the network access point (router) as possible with minimal obstructions. Large objects and walls between the two devices as well as interference from other electronic devices can affect the data transfer speed of your documents.

#### Important

The following instructions will offer two methods for installing your Brother machine in a wireless network environment. Both methods are for infrastructure mode, using a wireless router or access point that uses DHCP to assign IP addresses. If your wireless router/access point supports SecureEasySetup™ follow the steps on page 24 Using the SecureEasySetup™ software to configure your machine for a wireless network. If your wireless router/access point does not support SecureEasySetup™ follow the steps on page 25 Using the Setup Wizard from the control panel LAN menu for wireless network configuration. To set up your machine in any other wireless environment you can find instructions in the Network User's Guide on the CD-ROM.

You can view the Network User's Guide by following the instructions below.

- 1 Turn on your computer. Insert the Brother CD-ROM into your CD-ROM drive.
- 2 If the language screen appears, click your language. The CD-ROM main menu will appear.
- 3 Click the Documentation.
- 4 Click the HTML documents.
- 5 Click the NETWORTK USER'S GUIDE.

## 🖉 Note

- If you are going to connect the printer to your network, we recommend that you contact your system administrator prior to installation.
- If you are using personal firewall software (e.g. Windows<sup>®</sup> Firewall), disable it. Once you are sure that you can
  print, restart your personal firewall software.

#### Confirm your network environment

The setup process will be different depending on your network environment.

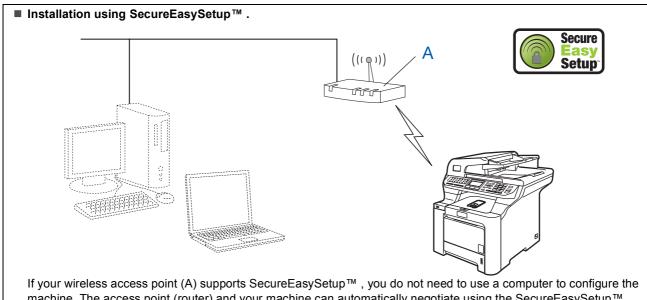

It your wireless access point (A) supports SecureEasySetup<sup>™</sup>, you do not need to use a computer to configure the machine. The access point (router) and your machine can automatically negotiate using the SecureEasySetup<sup>™</sup> procedure.

For instructions, go to page 24.

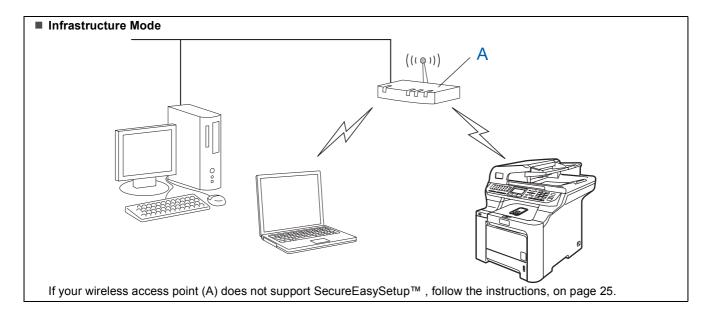

# Using the SecureEasySetup™ software to configure your machine for a wireless network

Δ

5

The SecureEasySetup<sup>™</sup> software allows you to configure the wireless network easier than configuring it manually. By pushing a button on the wireless router or access point, you can setup the wireless network and security settings. Your router or access point must also support SecureEasySetup<sup>™</sup>. See the user's guide for your wireless LAN router or access point for instructions to configure your machine for a wireless network. If your wireless router or access point does not support SecureEasySetup<sup>™</sup> go to the next page for installation instructions.

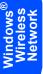

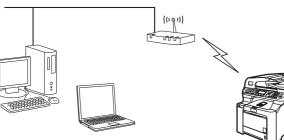

## 🖉 Note

Routers or access points that support SecureEasySetup™ have the SecureEasySetup™ symbol as shown below.

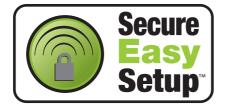

Plug the AC power cord into an AC outlet. Turn the power switch on.

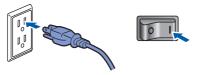

## S Improper Setup

If you have previously configured the wireless settings of the machine you must reset the network (LAN) settings before you can configure the wireless settings again. Press Menu, 7, 2, 5 (or Menu, 7, 0) and then press 1 to accept the change.

2 Place the Brother machine close to the SecureEasySetup™ router or access point .

- Push the SecureEasySetup™ button on your wireless router or access point. See the user's guide for your wireless router or access point for instructions.
  - Press **Menu**, **7**, **2**, **3** on the control panel of the Brother machine.

| 72.WLAN<br>WLAN Enable ? |
|--------------------------|
| ▲ On<br>▼ Off            |
| Select <b>V</b> or OK    |

Press or to choose on, then press **OK**. The wired network interface will become inactive with this setting.

The wireless network connection status using the SecureEasySetup™ software will be displayed: Connecting WLAN, Connected or Connection NG.

Connecting WLAN is displayed when the print server is trying to make connections to your router or access point. Wait till either Connected or Connection NG is displayed. Connected is displayed when the print server is successfully connected to your router or access point. You can now use your machine in a wireless network.

Connection NG is displayed when the print server has not successfully connected to your router or access point. Try starting from step **2** again. If the same message is displayed again, reset the print server back to the default factory settings and try again. (See *Restoring the network settings to factory default* on page 47.)

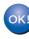

Wireless setup is now complete. To install the MFL-Pro suite, continue to step 14 on page 27.

24

1

# Using the Setup Wizard from the control panel LAN menu for wireless network configuration

#### Important

# Make sure that you have finished the instructions from step 1 *Setting Up the Machine* on pages 4 through 11.

These instructions will install your Brother machine in a typical small office or home wireless network environment in infrastructure mode, using a wireless router or access point that uses DHCP to assign IP addresses.

If you want to setup your machine in any other wireless environment you can find instructions in the Network User's Guide on the CD-ROM.

You can view the Network User's Guide by following the instructions below.

- 1 Turn on your PC. Insert the Brother CD-ROM labeled Windows<sup>®</sup> into your CD-ROM drive.
- 2 If the language screen appears, click your language. The CD-ROM main menu will appear.
- 3 Click **Documentation**.
- 4 Click the HTML document.
- 5 Click the Network User's Guide.

## 🖉 Note

If the window does not appear, use Windows<sup>®</sup> Explorer to run the setup.exe program from the root directory of the Brother CD-ROM.

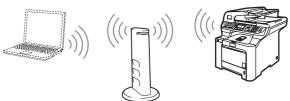

# Before you begin you must know your wireless network settings.

Write down the wireless network settings of your access point or wireless router. **SSID** (Service Set ID or Network name)

WEP Key (if needed)

#### WPA-PSK (if needed)

The WEP key is for 64-bit encrypted networks or 128-bit encrypted networks and can contain both numbers and letters. If you do not know this information you should see the documentation provided with your access point or wireless router. This key is a 64-bit or 128-bit value that must be entered in an ASCII or HEXADECIMAL format.

#### For example:

| 64-bit                  | Uses 5 text characters.                                                      |
|-------------------------|------------------------------------------------------------------------------|
| ASCII:                  | e.g. "Hello" (this is case sensitive)                                        |
| 64-bit                  | Uses 10 digits of hexadecimaldata.                                           |
| Hexadecimal:            | e.g. "71f2234aba"                                                            |
| 128-bit<br>ASCII:       | Uses 13 text characters.<br>e.g. "Wirelesscomms"<br>(this is case sensitive) |
| 128-bit<br>Hexadecimal: | Uses 26 digits of hexadecimal data.<br>e.g.<br>"71f2234ab56cd709e5412aa3ba"  |

WPA-PSK enables a Protected Access Pre-shared key that allows the Brother wireless machine to associate with access points using TKIP and AES encryption. WPA-PSK uses a Pre-Shared Key that is 8 or more characters in length, up to a maximus of 63 characters. See Chapter 3 of the Network User's Guide for more details.

## P 2 Installing the Driver & Software

5

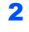

3

Δ

Plug the AC power cord into an AC outlet. Turn the power switch on.

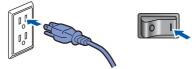

#### S Improper Setup

If you have previously configured the wireless settings of the machine you must reset the network (LAN) settings before you can configure the wireless settings again. Press Menu, 7, 2, 5 (or Menu, 7, 0) and then press 1 to accept the change.

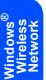

On your machine, press **Menu**, **7**, **2**, **2**.

WLAN Enable ? ▲ On ▼ Off Select ▲▼ or OK

Press or to choose on, then press **OK**. The wired network interface will become inactive with this setting.

The machine will search for your network and display a list of available SSIDs. You should see the SSID you wrote down earlier. If the machine finds more than one network use the

or 🚬 keys to choose your network, then

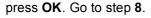

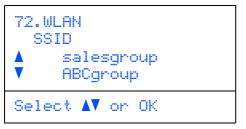

🖉 Note

It will take several seconds to display a list of available SSIDs.

If your access point is set to not broadcast the SSID you will have to manually add the SSID name. Go to step **5**.

Select <New SSID> using or and press OK. Go to step 6.

| 72.WLAN<br>SSID<br><new< th=""><th>SSID&gt;</th></new<> | SSID> |
|---------------------------------------------------------|-------|
| Select 🗸                                                | or OK |

Enter a new SSID and press OK. For information how to type text, see Entering text on page 48.

| 72.WLf<br>SSII |   |    |     |
|----------------|---|----|-----|
| Enter          | 8 | ΟK | Key |

- 7 Press or to choose Infrastructure, then press OK.
- Use the , and **OK** keys to choose one of the options below: If your network is configured for Authentication and Encryption you must match the settings used for your network.

No Authentication or Encryption: Choose Open System, press OK then choose None for Encryption Type and press OK. Then

press or to choose 1.Yes and press **OK** to apply your settings. Go to step **12**.

#### No Authentication with WEP Encryption:

Choose Open System, press OK then use the

or 💽 to choose WEP for the

Encryption Type and press OK. Go to step 9.

Authentication with WEP Encryption: Choose Shared Key, press OK. Go to step 9.

Authentication with WPA-PSK (TKIP or AES Encryption): Choose WPA/WPA2-PSK, press OK. Go to step 10.

Authentication with LEAP: Choose LEAP, press OK. Go to step 11.

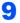

Choose the appropriate key number and press OK.

| 72.WLAN<br>WEP key<br>▲ KEY1:<br>▼ KEY2: |    |
|------------------------------------------|----|
| Select $\mathbf{AV}$ or                  | ОK |

Enter the WEP key you wrote down in step 1 using the dial pad. You can use the com and keys to move the cursor. For example, to enter the letter a, press the **2** key on the dial pad once. To enter the number 3, press the 3 key on the dial pad seven times.

The letters appear in this order: lower case, upper case and numbers.

Press **OK** when you have entered all the characters, then choose 1.Yes and press OK to apply your settings. Go to step 12.

Most access points and routers can store more than one key, but they will only use one at any time for authentication and encryption.

**10** Press or to choose TKIP or AES for Encryption Type and press OK. Enter the WPA-PSK Password you wrote down in step 1 using the dial pad. You can use the and **we keys to move the cursor.** For example, to enter the letter a, press the 2 key on the dial pad once. To enter the number 3, press the 3 key on your dial pad seven times.

> Press OK when you have entered all the characters, then choose 1. Yes and press OK to apply your settings. Go to step 12.

11 Enter the user and press OK. You can use 🚥 and **keys** to move the cursor. For example, to enter the letter a, press the 2 key on the dial pad once.

> Enter the password and press OK, and then choose 1.Yes and press OK to apply your settings. Go to step 12. (Use the chart on Entering text on page 48.)

**12** Your machine will now try to connect to your wireless network using the information you have entered. If successful, Connected will appear briefly on the LCD.

> Connection NG is displayed when the print server has not successfully connected to your router or access point. Try starting from step 3 again. If the same message is displayed again, reset the print server back to the default factory settings and try again. (See Restoring the network settings to factory default on page 47.)

**13** The machine will automatically acquire the correct TCP/IP address information from your access point (router) if DHCP is enabled (DHCP is normally enabled as default for most access point routers).

> If your access point does not have DHCP enabled you will need to manually configure the IP address, subnet mask and gateway of the machine to suit your network. See the Network User's Guide for details.

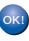

Wireless setup is now complete. To install the MFL-Pro Software suite, continue to step 14.

## 🖉 Note

The supplied CD-ROM includes the ScanSoft™ PaperPort<sup>™</sup> 11SE. This software supports Windows<sup>®</sup> 2000 (SP4 or greater), XP (SP2 or greater), XP Professional x64 Edition and Windows Vista™ only. Please update to the latest Windows<sup>®</sup> Service Pack before installing MFL-Pro Suite.

4 Turn on your computer. (You must be logged on with Administrator rights.) Close any applications running before installing the MFL-Pro Suite.

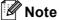

Before installation, if you are using personal firewall software, disable it. After the installation, restart your personal firewall software.

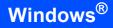

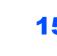

EP 2

**15** Put the supplied CD-ROM into your CD-ROM drive. If the model name screen appears, choose your machine. If the language screen appears, choose your language.

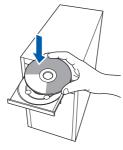

16 The CD-ROM main menu will appear. Click Install MFL-Pro Suite.

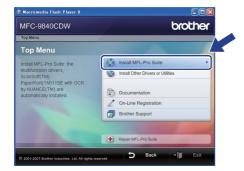

## 🖉 Note

- If this window does not appear, use Windows<sup>®</sup> Explorer to run the start.exe program from the root folder of the Brother CD-ROM.
- For Windows Vista<sup>™</sup>, when the User Account Control screen appears, click **Allow**.

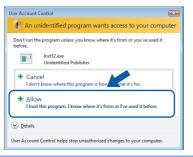

17 Choose Wireless Network Connection, and then click Next.

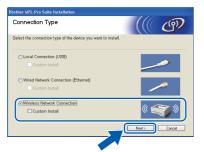

## 🖉 Note

If you want to install the PS driver (Brother's BR-Script Driver), choose **Custom Install** and then follow the on-screen instructions. When the **Select Features** screen appears, check **PS Printer Driver**, and then continue following the on-screen instructions.

**18** Click on the **Checked and confirmed** check box, and then click **Next**. Follow the on screen instructions.

| Brother MFL=Pro Suite Installation                                                                                                    |
|----------------------------------------------------------------------------------------------------|
| Important Notice                                                                                                    |
| Please confirm the setting below before clicking "Next".                                                                                                    |
| Before sponseding to the "MRU-Pro-Sub4" installation, unare winking to connect the<br>machine to a varies network should ensure the winkers strengt are configured. You<br>can do this through the machine's control panel.<br>Press "New", and aidert "LAY", "WAY(Weekess LAV), and "Setup Wizard".<br>For detailed instructions please refer to the "Quick Setup Guide". |
| Note: You can configure your machine quickly and easily if your wireless router or<br>access point supports SecureEasySetup(TM).<br>Please refer to the documentation supplied with your wireless router or access point for<br>detailed instructions.                                                                                                    |
| Obecked and continued     (Back Next)     Cancel                                                                                                    |

19 After reading and accepting the ScanSoft™ PaperPort™ 11SE License Agreement, click Yes.

| License Agreement                                                                                                    |        |
|----------------------------------------------------------------------------------------------------|--------|
| Please read the following license agreement carefully.                                                                                                    |        |
| Press the PAGE DDWN key to see the rest of the agreement.                                                                                                    |        |
| Nuance Communications, Inc.                                                                                                    | ^      |
| END-USER LICENSE AGREEMENT                                                                                                    |        |
| The software and materials provided with this agreement are iconsed, not sold, and are<br>available for use only under the terms of this iconse agreement. Please read this<br>agreement caseling, By downloading, rainaling, copying, or otherwise using the collivate,<br>you agree to be bound by the items and conditions of this agreement and become a party<br>to this agreement. Thou do not agree with all of the terms and conditions of this<br>and conditions of this agreement. | *      |
| Do you accept all the terms of the preceding License Agreement? If you select No, the se<br>will close. To install "PaperPort[TM] 11SE", you must accept this agreement.                                                                                                    | tur    |
| Yes                                                                                                    | [<br>_ |

The installation of ScanSoft<sup>™</sup> PaperPort<sup>™</sup> 11SE will automatically start and is followed by the installation of MFL-Pro Suite.

20 When the Brother MFL-Pro Suite Software License Agreement window appears, click **Yes** if you agree to the Software License Agreement.

| cense Agreement                                                                                                    | and the second second s |
|----------------------------------------------------------------------------------------------------|----------------------------------------------------------------------------------------------------|
| Please read the following license ag                                                                                                  | greement carefully.                                                                                                    |
| Press the PAGE DOWN key to see                                                                                                    | the rest of the agreement.                                                                                                    |
| CAREFULLY: This End-User Licen<br>you and Brother Industries, Ltd. ("B<br>software that will be installed if you                      | rother Software IMPORTANT- PLEASE READ<br>se Agreement ("EULA") is a legal agreement between<br>rother"), which governs your use of the Brother<br>press the "Yes" button on this Dialog Box                                                                                                    |
| ['SUFTWARE'] By pressing "Yes<br>EULA. If you do not agree to the to<br>SOFTWARE. In such case, you m                                 | **, you agree to be legally bound by the terms of this<br>erms of this EULA, you obtain no license to the<br>asy not use the SOFTWARE.                                                                                                    |
| EULA. If you do not agree to the te                                                                                                   | erms of this EULA, you obtain no license to the                                                                                                    |
| EULA. If you do not agree to the tr<br>SDFTWARE. In such case, you m<br>Terms and Conditions.<br>Do you accept all the terms of the p | erms of this EULA, you obtain no license to the                                                                                                    |

## **Installing the Driver & Software**

21 If the machine is configured for your network, choose the machine from the list, and then click **Next**. This window will not appear if there is only one machine connected on the network, it will be chosen automatically.

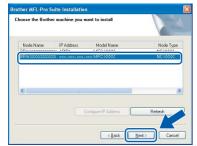

If your machine shows **APIPA** in the **IP Address** field, click **Configure IP Address** and enter an **IP address** for your machine that is suitable for your network.

### 🖉 Note

*If the machine is not yet configured for use on your network, the following screen appears.* 

| ⚠ | Find Unconfigured Device.<br>Configure IP Address. |
|---|----------------------------------------------------|
|   | ОК                                                 |

#### Click OK.

The **Configure IP Address** window will appear. Enter an **IP address** for your machine that is suitable for your network by following the onscreen instructions.

22 The installation of the Brother drivers will automatically start. The installation screens appear one after another, please wait for a while.

### S Improper Setup

DO NOT try to cancel any of the screens during this installation.

## 🖉 Note

For Windows Vista<sup>™</sup>, when this screen appears, click the check box and click **Install**.

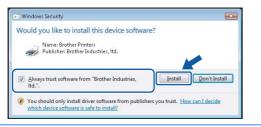

23 When the Brother and ScanSoft on-line Registration screen is displayed, make your selection and follow the on-screen instructions.

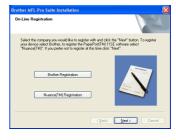

24 Click Finish to restart your computer. (You must be logged on with Administrator rights.)

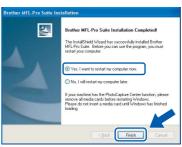

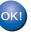

The MFL-Pro Suite has been installed and the installation is now complete.

## 🖉 Note

- XML Paper Specification Printer Driver The XML Paper Specification Printer Driver is the most suitable driver when printing from the applications that use the XML Paper Specification documents. Please download the latest driver by accessing the Brother Solutions Center at http://solutions.brother.com.
- MFL-Pro Suite includes the Network Printer Driver, Network Scanner Driver, Brother ControlCenter3, ScanSoft™ PaperPort™ 11SE and True Type<sup>®</sup> fonts.

ScanSoft<sup>™</sup> PaperPort<sup>™</sup> 11SE is a document management application for viewing scanned documents.

- After restarting the computer, the **Installation Diagnostics** will run automatically. If the installation is unsuccessful, the installation results window will be shown. If the **Diagnostics** shows a failure, please follow the on-screen instructions or read the on-line help and FAQ's in **Start/All Programs/Brother/MFC-XXXX**.
- Once you are sure that you can print after the installation, restart your Firewall software.
- Firewall settings on your PC may reject the necessary network connection for Network Scanning and Printing.

Follow the instructions on the following page to configure your Windows<sup>®</sup> Firewall. If you are using personal firewall software, see the User's Guide for your software or contact the software manufacturer.

# EP 2 Installing the Driver & Software

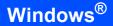

## **Firewall settings**

Firewall settings on your PC may reject the necessary network connection for Network Scanning and PC-

Fax. If you are using the Windows<sup>®</sup> Firewall follow the instructions for Windows<sup>®</sup> XP SP2 or Windows Vista<sup>™</sup>. If you are using personal firewall software, see the User's Guide for your software or contact the software manufacturer.

- For Windows<sup>®</sup> XP SP2 users:
  - Click the Start button, Control Panel, Network and Internet Connections and then Windows Firewall. Make sure that Windows Firewall on the

General tab is set to On.

2 Click the **Advanced** tab and **Settings...** button.

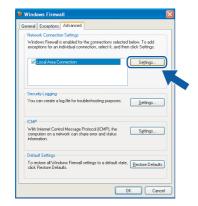

- 3 Click the Add button.
- 4 Add port **54925** for network scanning by entering the information below:
  - In Description of service:

     Enter any description, for example "Brother Scanner".
  - In Name or IP address (for example 192.168.0.12) of the computer hosting this service on your network:
     Enter "Localhost".
  - 3. In External Port Number for this service: - Enter "54925".
  - 4. In Internal Port number for this service: - Enter "54925".
  - 5. Make sure UDP is selected.
  - 6. Click OK.

| Service Settings                                                                                       | ? 🔀   |
|----------------------------------------------------------------------------------------------------|-------|
| Description of service:                                                                                |       |
| 1                                                                                                    |       |
| Name or IP address (for example 192.168.0.12) of the<br>computer hosting this service on your network: |       |
| 2                                                                                                    |       |
| External Port number for this service:                                                                 |       |
|                                                                                                    | IDP   |
| Internal Port number for this service:                                                                 |       |
| 4                                                                                                    |       |
| СКС                                                                                                    | ancel |

- 5 Click the **Add** button.
- 6 Add port **54926** for Network PC-Fax by entering the information below:
  - In Description of service:

     Enter any description, for example "Brother PC-FAX".
  - In Name or IP address (for example 192.168.0.12) of the computer hosting this service on your network:
     Enter "Localhost".
  - 3. In External Port Number for this service: - Enter "54926".
  - In Internal Port number for this service:
     Enter "54926".
  - 5. Make sure UDP is selected.
  - 6. Click OK.
- 7 If you still have trouble with your network connection, click the **Add** button.
- 8 Add port **137** for network scanning, Network PC-Fax receiving and Network printing by entering the information below:
  - In Description of service:

     Enter any description, for example "Brother Network Print".
  - In Name or IP address (for example 192.168.0.12) of the computer hosting this service on your network:
     Enter "Localhost".
  - 3. In External Port Number for this service: Enter "137".
  - 4. In Internal Port number for this service: - Enter "137".
  - 5. Make sure UDP is selected.
  - 6. Click OK.
- 9 Make sure that the new settings are added and checked, and then click **OK**.

- For Windows Vista<sup>™</sup> users:
  - 1 Click the Start button, Control Panel, Network and Internet, Windows Firewall and click change settings.
  - 2 When the **User Account Control** screen appears, do the following.
    - For Users who have administrator rights: Click Continue.

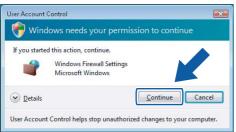

Users who do not have administrator rights: Enter the administrator password and click OK.

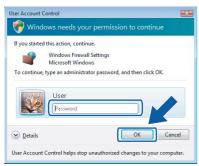

- 3 Make sure that Windows Firewall on the **General** tab is set to On.
- 4 Click the Exceptions tab.

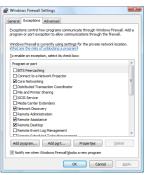

5 Click the Add port... button.

- 6 To add port **54925** for network scanning, enter the information below:
  - 1. In **Name**: Enter any description, for example "Brother Scanner".
  - 2. In Port number: Enter "54925".
  - 3. Make sure **UDP** is selected. Then, click **OK**.

| Add a Port                                                                                                    |   |
|----------------------------------------------------------------------------------------------------|---|
| Use these settings to open a port through Windows Firewall. To find the<br>port number and protocol, consult the documentation for the program or<br>service you want to use. |   |
| Name:                                                                                                    |   |
| Port number:                                                                                                    |   |
| Protocol:  © <u>T</u> CP                                                                                                    |   |
| (3) ⊚ <u>u</u> dp                                                                                                    |   |
| What are the risks of opening a port?                                                                                                    |   |
| Change scope OK Cancel                                                                                                    | ] |

- 7 Click the Add port... button.
- 8 To add port **54926** for Network PC-Fax, enter the information below:
  - 1. In **Name**: Enter any description, for example "Brother PC-Fax".
  - 2. In Port number: Enter "54926".
  - 3. Make sure **UDP** is selected. Then, click **OK**.
- 9 Make sure that the new setting is added and is checked, and then click **OK**.
- 10 If you still have trouble with your network connection such as Network Scanning or Printing, check the **File and Printer Sharing** box in the Exceptions tab and then click **OK**.

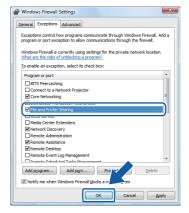

## For USB Interface Cable Users

## For Mac OS<sup>®</sup> X 10.2.4 or greater

#### Important

Make sure that you have finished the instructions from step 1 *Setting Up the Machine* on pages 4 through 11.

## Mote

For Mac  $OS^{\mathbb{R}} \times 10.2.0$  to 10.2.3 users, upgrade to Mac  $OS^{\mathbb{R}} \times 10.2.4$  or greater. (For the latest information for Mac  $OS^{\mathbb{R}} \times$ , visit <u>http://solutions.brother.com</u>)

 Remove the label covering the USB port on the machine. Connect the interface cable to your computer, and then connect it to the machine.

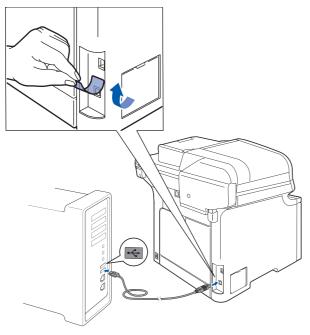

## 🚫 Improper Setup

DO NOT connect the machine to a USB port on a keyboard or a non-powered USB hub. Brother recommends that you connect the machine directly to your computer.

## 🖉 Note

Make sure that the machine is turned on by connecting the power cord.

Turn on your Macintosh<sup>®</sup>.

**3** Put the supplied CD-ROM into your CD-ROM drive.

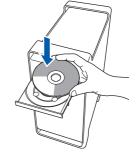

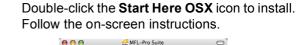

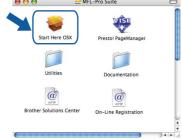

#### 🖉 Note

Δ

Please see the Software User's Guide on the CD-ROM to install the PS driver.

Choose Local Connection (USB), and then click Next. The installation will continue.

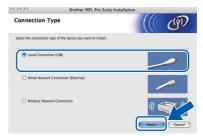

## 🖉 Note

Please wait, it will take a few seconds for the software to install. After the installation, click **Restart** to finish installing the software.

**5** The Brother software will search for the Brother device. During this time the following screen will appear.

| 00 | MFL-Pro Suite |  |
|----|---------------|--|
|    | Please wait   |  |

## **Installing the Driver & Software**

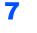

OK!

When this screen appears, click OK.

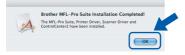

- For Mac OS<sup>®</sup> X 10.3.x or greater users: The MFL-Pro Suite, Brother printer driver, scanner driver and Brother ControlCenter2 have been installed and the installation is now complete. Go to step **12**.
- For Mac OS<sup>®</sup> X 10.2.4 to 10.2.8 users: Click Add.

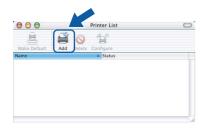

**9** c

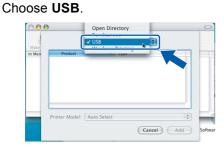

**1 O** Choose your model name, and then click **Add**.

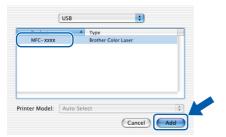

**11** Click **Print Center**, then **Quit Print Center**.

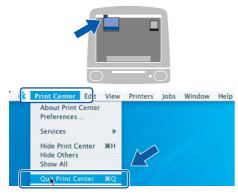

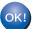

The MFL-Pro Suite, Brother printer driver, scanner driver and Brother ControlCenter2 have been installed and the installation is now complete. **12** To install Presto!<sup>®</sup>PageManager<sup>®</sup>, double-click the **Presto! PageManager** icon and follow the on-screen instructions.

|                          | -                              |
|--------------------------|--------------------------------|
| Prestol PageManager      | 2                              |
| Documentation            | U                              |
| ter On-Line Registration |                                |
| )+ +                     | 4 -                            |
|                          | Documentation<br>Documentation |

🖉 Note

When Presto!<sup>®</sup>PageManager<sup>®</sup> is installed OCR capability is added to the Brother ControlCenter2. You can easily scan, share and organize photos and documents using Presto!<sup>®</sup> PageManager<sup>®</sup>.

| OK | ! |
|----|---|
|    | Ι |
| -  |   |

Presto!<sup>®</sup> PageManager<sup>®</sup> has been installed and the installation is now complete.

Macintosh<sup>®</sup> USB

# **EP 2** Installing the Driver & Software

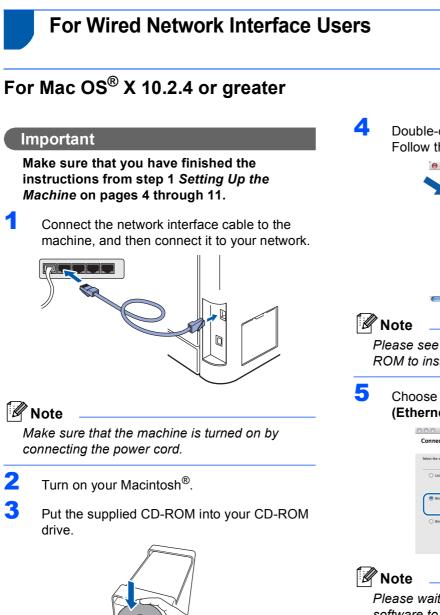

Double-click the **Start Here OSX** icon to install. Follow the on-screen instructions.

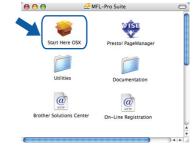

Please see the Network User's Guide on the CD-ROM to install the PS driver.

Choose Wired Network Connection (Ethernet), and then click Next.

| 000                     | Brother MFL Pro Suite Installation     | n      |        |
|-------------------------|----------------------------------------|--------|--------|
| Connection T            | уре                                    |        | ஞ      |
| Select the connection t | ype of the device you want to install. |        |        |
| O Local Connecti        | on (USB)                               |        |        |
| Wired Network           | Connection (Ethernet)                  | -      |        |
| O Wireless Netwo        | irk Connection                         | (() () | Cancel |

Please wait, it will take a few seconds for the software to install. After the installation, click **Restart** to finish installing the software.

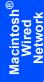

6 7 The Brother software will search for the Brother When this screen appears, click OK. device. During this time the following screen Brother MFL-Pro Suite Installation Co will appear. The MFL-Pro Suite, Printer Driver, Scanner D ControlCenter2 have been installed. A 🔿 😑 😁 MFL-Pro Suite Please wait... For Mac OS<sup>®</sup> X 10.3.x or greater users: OK! The MFL-Pro Suite, Brother printer driver, 🖉 Note scanner driver and Brother ControlCenter2 have been installed and If the machine is configured for your network, the installation is now complete. choose the machine from the list, and then click Go to step 12. OK. This window will not appear if there is only one machine connected on the network, it will be 8 For Mac OS<sup>®</sup> X 10.2.4 to 10.2.8 users: chosen automatically. Go to step 7. Click Add. 000 MFL-Pro Suite Choose the machine you want to 000 9 MFC - XXXX ОК (Custom) Cancel 9 For Mac OS<sup>®</sup> X 10.2.4 to 10.2.8 users: • If this screen appears click OK. Make the selection shown below. Display name is not registered. AppleTall 000 Click OK and register a name for your or displayed when using the "Scan To" fund in Me Windows Printing Enter a name for your  $Macintosh^{in}$  in **Display** Name up to 15 characters long and click OK. Go to step 7. O Specify your machine by address IP Address Cancel Add Specify your machine by name ode Name BRN\_XXXXXX **1 O** Choose your model name, and then click **Add**. Register your computer with the "Scan To" function 000 Rendezvo : "Scan To" Button PIN nu able PIN nu PIN number ("0" - "9", 4 digits) nter Model: Brother Color Laser Cancel OK Cancel Add If you want to use the machine's Scan key to scan over the network you must check the Register your computer with the "Scan To" function on the machine box. • The name you enter will appear on the machine's LCD when you press the Scan key and choose a scan option. (For more information, see Network Scanning in the Software User's Guide on the CD-ROM.)

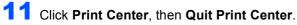

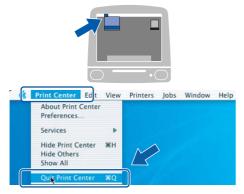

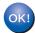

The MFL-Pro Suite, Brother printer driver, scanner driver and Brother ControlCenter2 have been installed and the installation is now complete.

**12** To install Presto!<sup>®</sup>PageManager<sup>®</sup>, double-click the **Presto! PageManager** icon and follow the on-screen instructions.

| 🔴 🖯 🖯 🤮 МІ               | FL-Pro Suite         |
|--------------------------|----------------------|
| Start Here OSX           | Prestol PageManager  |
| Utilities                | Documentation        |
| Brother Solutions Center | On-Line Registration |

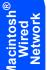

# **Note**

When Presto!<sup>®</sup>PageManager<sup>®</sup> is installed OCR capability is added to the Brother ControlCenter2. You can easily scan, share and organize photos and documents using Presto!<sup>®</sup> PageManager<sup>®</sup>.

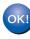

Presto!<sup>®</sup> PageManager<sup>®</sup> has been installed and the installation is now complete.

# For Wireless Network Interface Users in infrastructure mode (For Mac OS<sup>®</sup> X 10.2.4 or greater)

# Connecting your wireless machine and wireless network together and installing the printer driver in infrastructure mode

First you must configure the wireless network settings of your machine to communicate with your network access point (router). After the machine is configured to communicate with your access point (router) computers on your network will have access to the machine. To use the machine from these computers, you will need to install the MFL-Pro Suite. The following steps will guide you through the configuration and installation process.

To achieve optimum results with normal every day document printing, place the Brother machine as close to the network access point (router) as possible with minimal obstructions. Large objects and walls between the two devices as well as interference from other electronic devices can affect the data transfer speed of your documents.

#### Important

The following instructions will offer two methods for installing your Brother machine in a wireless network environment. Both methods are for infrastructure mode, using a wireless router or access point that uses DHCP to assign IP addresses. If your wireless router/access point supports SecureEasySetup™ follow the steps on page 39 Using the SecureEasySetup™ software to configure your machine for a wireless network. If your wireless router/access point does not support SecureEasySetup™ follow the steps on page 40 Using the Setup Wizard from the control panel LAN menu for wireless network configuration. To set up your machine in any other wireless environment you can find instructions in the Network User's Guide on the CD-ROM.

You can view the Network User's Guide by following the instructions below.

- 1 Turn on your Macintosh<sup>®</sup>. Insert the Brother CD-ROM into your CD-ROM drive.
- 2 Double-click the **Documentation**.
- 3 Double-click your language folder.
- 4 Double-click the top page file in HTML format.
- 5 Double-click the **NETWORTK USER'S GUIDE**.

## 🖉 Note

- If you are going to connect the printer to your network, we recommend that you contact your system administrator prior to installation.
- If you are using personal firewall software (e.g. Windows<sup>®</sup> Firewall), disable it. Once you are sure that you can print, restart your personal firewall software.

**Macintosh<sup>®</sup>** 

#### Confirm your network environment

The setup process will be different depending on your network environment.

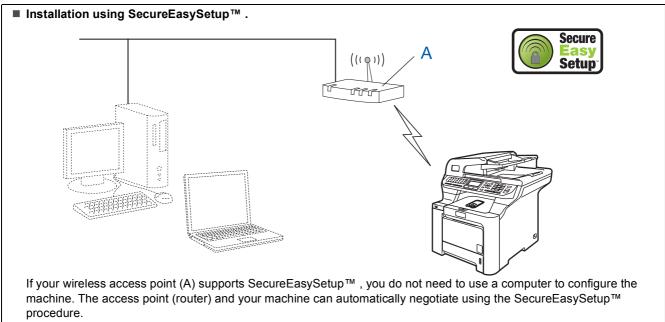

For instructions, go to page 39.

# Infrastructure Mode Infrastructure Mode If your wireless access point (A) does not support SecureEasySetup™, follow the instructions, on page 40.

3

5

# Using the SecureEasySetup<sup>™</sup> software to configure your machine for a wireless network

The SecureEasySetup<sup>™</sup> software allows you to configure the wireless network easier than configuring it manually. By pushing a button on the wireless router or access point, you can complete setup and secure the wireless network. Your router or access point must also support SecureEasySetup<sup>™</sup>. See the user's guide for your wireless LAN router or access point for instructions to configure your machine for a wireless network. If your wireless router or access point does not support SecureEasySetup<sup>™</sup> go to the next page for installation instructions.

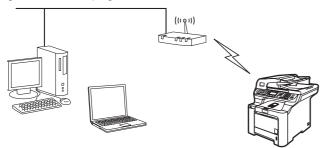

## 🖉 Note

Routers or access points that support SecureEasySetup™ have the SecureEasySetup™ symbol as shown below.

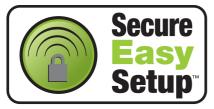

1 Plug the AC power cord into an AC outlet. Turn the power switch on.

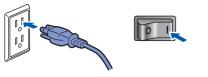

## S Improper Setup

If you have previously configured the wireless settings of the machine you must reset the network (LAN) settings before you can configure the wireless settings again. Press Menu, 7, 2, 5 (or Menu, 7, 0) and then press 1 to accept the change.

2 Place the Brother machine close to the SecureEasySetup™ router or access point. Push the SecureEasySetup™ button on your wireless router or access point. See the user's guide for your wireless router or access point for instructions.

4 Press **Menu**, **7**, **2**, **3** on the control panel of the Brother machine.

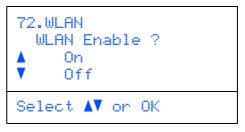

Press or to choose on, then press **OK**. The wired network interface will become inactive with this setting.

The wireless network connection status using the SecureEasySetup™ software will be displayed: Connecting WLAN, Connected or Connection NG.

Connecting WLAN is displayed when the print server is trying to make connections to your router or access point. Wait till either Connected or Connection NG is displayed.

Connected is displayed when the print server is successfully connected to your router or access point. You can now use your machine in a wireless network.

Connection NG is displayed when the print server has not successfully connected to your router or access point. Try starting from step **2** again. If the same message is displayed again, reset the print server back to the default factory settings and try again. (See *Restoring the network settings to factory default* on page 47.)

Wireless setup is now complete. To install the MFL-Pro suite, continue to step 14 on page 42.

# Using the Setup Wizard from the control panel LAN menu for wireless network configuration

1

#### Important

Make sure that you have finished the instructions from step 1 *Setting Up the Machine* on pages 4 through 11.

These instructions will install your Brother machine in a typical small office or home wireless network environment in infrastructure mode, using a wireless router or access point that uses DHCP to assign IP addresses.

If you want to setup your machine in any other wireless environment you can find instructions in the Network User's Guide on the CD-ROM.

You can view the Network User's Guide by following the instructions below.

- 1 Turn on your Macintosh<sup>®</sup>. Insert the Brother CD-ROM into your CD-ROM drive.
- 2 Double-click Documentation.
- 3 Double-click your language folder.
- 4 Double-click the **HTML document**.
- 5 Double-click the Network User's Guide.

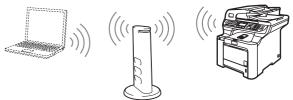

# Before you begin you must know your wireless network settings.

Write down the wireless network settings of your access point or wireless router. **SSID** (Service Set ID or Network name)

WEP Key (if needed)

WPA-PSK (if needed)

The WEP key is for 64-bit encrypted networks or 128-bit encrypted networks and can contain both numbers and letters. If you do not know this information you should see the documentation provided with your access point or wireless router. This key is a 64-bit or 128-bit value that must be entered in an ASCII or HEXADECIMAL format.

#### For example:

| 64-bit                  | Uses 5 text characters.                                                      |
|-------------------------|------------------------------------------------------------------------------|
| ASCII:                  | e.g. "Hello" (this is case sensitive)                                        |
| 64-bit                  | Uses 10 digits of hexadecimal data.                                          |
| Hexadecimal:            | e.g. "71f2234aba"                                                            |
| 128-bit<br>ASCII:       | Uses 13 text characters.<br>e.g. "Wirelesscomms"<br>(this is case sensitive) |
| 128-bit<br>Hexadecimal: | Uses 26 digits of hexadecimal data.<br>e.g.<br>"71f2234ab56cd709e5412aa3ba"  |

WPA-PSK enables a Protected Access Pre-shared key that allows the Brother wireless machine to associate with access points using TKIP and AES encryption. WPA-PSK uses a Pre-Shared Key that is 8 or more characters in length, up to a maximum of 63 characters. See Chapter 3 of the Network User's Guide for more details. 5

- 2 Plug
  - Plug the AC power cord into an AC outlet. Turn the power switch on.

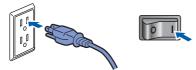

### S Improper Setup

If you have previously configured the wireless settings of the machine you must reset the network (LAN) settings before you can configure the wireless settings again. Press Menu, 7, 2, 5 (or Menu, 7, 0) and then press 1 to accept the change.

3

Δ

On your machine, press Menu, 7, 2, 2.

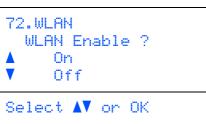

Press or to choose on, then press **OK**. The wired network interface will become inactive with this setting.

The machine will search for your network and display a list of available SSIDs. You should see the SSID you wrote down earlier. If the machine finds more than one network use the

or 🜉 keys to choose your network, then

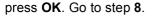

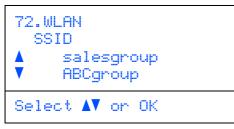

## 🖉 Note

It will take several seconds to display a list of available SSIDs.

If your access point is set to not broadcast the SSID you will have to manually add the SSID name. Go to step **5**.

Select <New SSID> using or and press OK. Go to step 6.

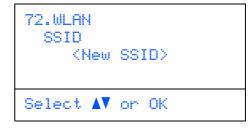

Enter a new SSID and press OK. For information how to type text, see Entering text on page 48.

|      | (D:  |    |     |     |  |
|------|------|----|-----|-----|--|
|      |      |    |     |     |  |
|      |      |    |     |     |  |
| Card | len. | 2. | OK. | Key |  |

- 7 Press or to choose Infrastructure, then press OK.
- Use the , and **OK** keys to choose one of the options below: If your network is configured for Authentication and Encryption you must match the settings used for your network.

No Authentication or Encryption: Choose Open System, press OK then choose None for Encryption Type and press OK. Then

press or to choose 1. Yes and press **OK** to apply your settings. Go to step **12**.

| No Authentic | ation with WEP Encryption:    |
|--------------|-------------------------------|
| Choose Open  | System, press OK then use the |

or 💭 to choose WEP for the

Encryption Type and press OK. Go to step 9.

Authentication with WEP Encryption:

Choose Shared Key, press OK. Go to step 9.

Authentication with WPA/WPA2-PSK (TKIP or AES Encryption): Choose WPA/WPA2-PSK, press OK. Go to step 10.

Authentication with LEAP: Choose LEAP, press OK. Go to step 11.

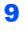

Choose the appropriate key number and press **OK**.

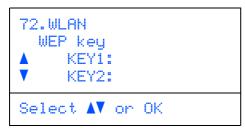

Enter the WEP key you wrote down in step 1 using the dial pad. You can use the and keys to move the cursor. For example, to enter the letter a, press the 2 key on the dial pad once. To enter the number 3, press the 3 key on the dial pad seven times.

The letters appear in this order: lower case, upper case, numbers and then special letters.

Press **OK** when you have entered all the characters, then choose 1.Yes and press **OK** to apply your settings. Go to step **12**.

Most access points and routers can store more than one key, but they will only use one at any time for authentication and encryption.

Press or to choose TKIP or AES for Encryption Type and press OK. Enter the WPA-PSK Password you wrote down in step 1 using the dial pad. You can use the and keys to move the cursor. For example, to enter the letter a, press the 2 key on the dial pad once. To enter the number 3, press the 3 key on your dial pad seven times.

Press **OK** when you have entered all the characters, then choose 1.Yes and press **OK** to apply your settings. Go to step **12**.

11 Enter the user and press **OK**. You can use and **w** keys to move the cursor. For example, to enter the letter a, press the **2** key on the dial pad once.

Enter the password and press **OK**, and then choose 1.Yes and press **OK** to apply your settings. Go to step **12**.

12 Your machine will now try to connect to your wireless network using the information you have entered. If successful, Connected will appear briefly on the LCD.

Connection NG is displayed when the print server has not successfully connected to your router or access point. Try starting from step **3** again. If the same message is displayed again, reset the print server back to the default factory settings and try again. (See *Restoring the network settings to factory default* on page 47.)

**13** The machine will automatically acquire the correct TCP/IP address information from your access point (router) if DHCP is enabled (DHCP is normally enabled as default for most access point routers).

If your access point does not have DHCP enabled you will need to manually configure the IP address, subnet mask and gateway of the machine to suit your network. See the Network User's Guide for details.

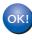

Wireless setup is now complete. To install the MFL-Pro Software suite, continue to step 14.

**14** Turn on your Macintosh<sup>®</sup>.

**15** Put the supplied CD-ROM into your CD-ROM drive.

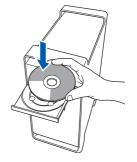

**16** Double-click the **Start Here OSX** icon to install. Follow the on-screen instructions.

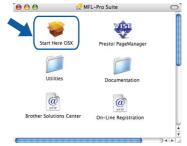

Please wait, it will take a few seconds for the software to install. After the installation, click **Restart** to finish installing the software.

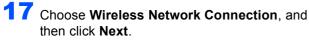

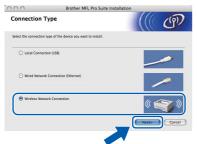

**18** Click on the **Checked and confirmed** check box, and then click **Next**. Follow the on screen instructions.

| Important N                                                 |                                                                                                    | ro Suite Installation                                  |                                   | ரு     |
|-------------------------------------------------------------|----------------------------------------------------------------------------------------------------|--------------------------------------------------------|-----------------------------------|--------|
| Please con                                                  | nfirm the setting below before cl                                                                                                    | icking "Next".                                         |                                   |        |
| to a wireless netw<br>through the mach<br>Press "Menu", and | ling to the "MFL-Pro Suite" insta<br>work should ensure the wireless<br>nine's control panel.<br>d select "LAN", "WLAN"(Wireless I<br>se refer to the "Quick Setup Guid | settings are configured. Y<br>AN), and "Setup Wizard". | ou can do this                    | ine    |
| point supports Se                                           | configure your machine quickly<br>cureEasySetup <sup>19</sup> . Please refer to<br>access point for detailed instru                                                     | the documentation suppl                                | router or access<br>ied with your |        |
| Checked and                                                 | confirmed                                                                                                    |                                                        |                                   |        |
|                                                             |                                                                                                    | Rack                                                   | Nexts                             | Farret |

Please wait, it will take a few seconds for the software to install. After the installation, click **Restart** to finish installing the software.

**19** The Brother software will search for the Brother device. During this time the following screen will appear.

| 000 | MFL-Pro Suite |  |
|-----|---------------|--|
|     | Please wait   |  |
|     |               |  |

# 🖉 Note

 If the machine is configured for your network, choose the machine from the list, and then click OK. This window will not appear if there is only one machine connected on the network, it will be chosen automatically. Go to step 20.

| hoose the machine       |                        |                          |     |
|-------------------------|------------------------|--------------------------|-----|
| ote: If you want to add | your machine manually, | click the "Custom" butto | n.  |
|                         |                        |                          |     |
| Brother MFC – XXXX      |                        | Network                  |     |
| Brother MHC -XXXX       |                        | Network                  |     |
| Brother MFC -XXXX       |                        | Network                  |     |
|                         |                        |                          |     |
|                         |                        |                          |     |
|                         |                        |                          |     |
|                         |                        |                          |     |
|                         |                        |                          |     |
|                         |                        |                          |     |
| <u></u>                 |                        |                          | 41E |
|                         |                        |                          |     |
| Custom                  |                        | Cancel                   | OK  |
|                         |                        |                          |     |

• If this screen appears click OK.

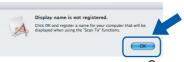

Enter a name for your Macintosh<sup>®</sup> in **Display Name** up to 15 characters long and click **OK**. Go to step **20**.

| IP Address            |                                  |
|-----------------------|----------------------------------|
| Specify your ma       | chine by name                    |
| Node Name             | BRN_XXXXX                        |
|                       |                                  |
| XXXX                  | ton PIN number for this computer |
| <u> </u>              |                                  |
| iet the "Scan To" But | imber protection                 |

- If you want to use the machine's Scan key to scan over the network you must check the Register your computer with the "Scan To" function on the machine box.
- The name you enter will appear on the machine's LCD when you press the **Scan** key and choose a scan option. (For more information, see Network Scanning in the Software User's Guide on the CD-ROM.)

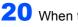

FP 2

OK!

**20** When this screen appears, click **OK**.

|   | Brother MFL-Pro Suite Installation Completed!                                                |
|---|----------------------------------------------------------------------------------------------|
| A | The MFL-Pro Suite, Printer Driver, Scanner Driver and<br>ControlCenter2 have been installed. |
|   | ОК                                                                                           |

For Mac OS<sup>®</sup> X 10.3.x or greater users: The MFL-Pro Suite, Brother printer driver, scanner driver and Brother ControlCenter2 have been installed and the installation is now complete. Go to step 25.

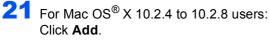

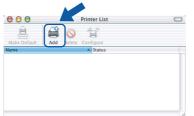

**22** For Mac OS<sup>®</sup> X 10.2.4 to 10.2.8 users: Make the selection shown below.

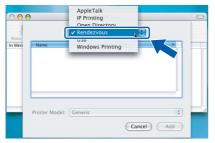

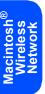

**23** Choose your model name, and then click **Add**.

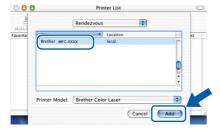

24 Click Print Center, then Quit Print Center.

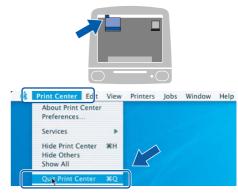

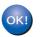

The MFL-Pro Suite, Brother printer driver, scanner driver and Brother ControlCenter2 have been installed and the installation is now complete.

25 To install Presto!<sup>®</sup>PageManager<sup>®</sup>, double-click the Presto! PageManager icon and follow the on-screen instructions.

| 000                   | A MFL-Pro Suite          |  |
|-----------------------|--------------------------|--|
| Start Here OSX        | Presto! PageManager      |  |
| Utilities             | Documentation            |  |
| Brother Solutions Cen | ter On-Line Registration |  |
|                       |                          |  |

# Note

When Presto!<sup>®</sup>PageManager<sup>®</sup> is installed OCR capability is added to the Brother ControlCenter2. You can easily scan, share and organize photos and documents using Presto!<sup>®</sup> PageManager<sup>®</sup>.

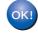

Presto!<sup>®</sup> PageManager<sup>®</sup> has been installed and the installation is now complete.

# BRAdmin Light utility (For Windows<sup>®</sup> users)

The BRAdmin Light is a utility for initial setup of Brother network connected devices. It also can search for Brother products on your network, view the status and configure basic network settings, such as IP address. For more information on BRAdmin Light, visit us at <u>http://solutions.brother.com</u>.

# 🖉 Note

If you require more advanced printer management, use the latest Brother BRAdmin Professional utility version that is available as a download from <u>http://solutions.brother.com</u>.

#### Installing the BRAdmin Light configuration utility

## 🖉 Note

The default password for the print server is 'access'. You can use BRAdmin Light to change this password.

1

Click **Install Other Drivers or Utilities** on the menu screen.

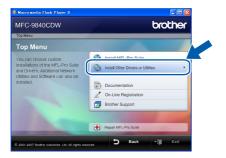

2 Click **BRAdmin Light** and follow the on-screen instructions.

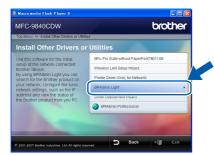

# Setting your IP address, Subnet Mask and Gateway using BRAdmin Light

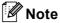

3

Δ

If you have a DHCP/BOOTP/RARP server in your network, you don't have to do the following operation. The print server will automatically obtain its own IP address.

1 Start BRAdmin Light. It will search for new devices automatically.

| Stop Searchir               | arching network for 6 seconds. |                |
|-----------------------------|--------------------------------|----------------|
|                             |                                | Stop Searching |
|                             | -                              |                |
|                             |                                |                |
| ************                |                                |                |
|                             |                                |                |
|                             |                                |                |
|                             |                                |                |
| Device: 1 (Unconfigured: 1) |                                |                |

2 Double-click the unconfigured device.

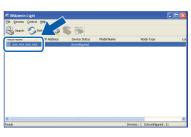

Choose **STATIC** for the **Boot Method**. Enter the **IP Address**, **Subnet Mask** and **Gateway**, and then click **OK**.

| letwork       |                        |
|---------------|------------------------|
| - Boot Method |                        |
| OTUAO         |                        |
| ● STATIC      |                        |
| ODHCP         |                        |
| ORARP         |                        |
| OBOOTP        |                        |
|               |                        |
|               |                        |
| IP Address    | XXXX, XXXX, XXXX, XXXX |
| Subnet Mask   | 255,255,255.0          |
| 20010111      | 200.200.200.0          |
| Gateway       | XXX. / XXX             |
|               |                        |
|               | OK Cancel Help         |

The address information will be saved to the machine.

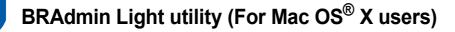

The BRAdmin Light is a utility for initial setup of Brother network connected devices. It also can search for Brother products on your network, view the status and configure basic network settings, such as IP address from a computer running Mac OS<sup>®</sup> X 10.2.4 or greater.

The BRAdmin Light software will be installed automatically when you install the printer driver. If you have already installed the printer driver, you don't have to install it again. For more information on BRAdmin Light, visit us at http://solutions.brother.com.

4

Double-click the unconfigured device.

# Setting your IP address, Subnet Mask and Gateway using BRAdmin Light

| 1                           | Note                                                                                                    |   |                                                                                                    |
|-----------------------------|----------------------------------------------------------------------------------------------------|---|----------------------------------------------------------------------------------------------------|
| n<br>c<br>• A<br>• 7<br>• 7 | f you have a DHCP/BOOTP/RARP server in your<br>network, you don't have to do the following<br>operation. The print server will automatically<br>obtain its own IP address.<br>Make sure that version 1.4.1_07 or later of Java™<br>client software is installed on your computer.<br>The default password for the print server is<br>access'. You can use BRAdmin Light to change<br>his password. | 5 | Choose STATIC for the Boot Method. Enter<br>the IP Address, Subnet Mask and Gateway,<br>and then click OK.                             |
| 1                           | Double-click the <b>Macintosh HD</b> icon on your desktop.                                                                                                    |   | AUTO     AUTO     AUTO     AUTO     AUTO     PAdress     XXX XXX XXX XXX     Subnet Mask     255.255.0     Gateway     XXX XXX XXX XXX |
|                             | Macintosh HD                                                                                                    | 6 | The address information will be saved to the machine.                                                                                  |
| 2                           | <section-header></section-header>                                                                                                    |   |                                                                                                    |
| 3                           | Double-click the file <b>BRAdmin Light.iar</b> and                                                                                                    |   |                                                                                                    |

Double-click the file **BRAdmin Light.jar** and run the software. BRAdmin Light will then search for new devices automatically.

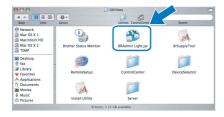

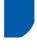

# Web Based Management (web browser)

The Brother print server is equipped with a web server that allows you to monitor its status or change some of its configuration settings, using HTTP (Hyper Text Transfer Protocol).

# 🖉 Note

2

- The User Name is '**admin**' and the default password is '**access**'. You can use a web browser to change this password.
- We recommend Microsoft Internet Explorer 6.0<sup>®</sup> (or higher) or Firefox<sup>®</sup> 1.0 (or higher) for Windows<sup>®</sup> and Safari<sup>™</sup> 1.0 for Macintosh<sup>®</sup>. Please also make sure that JavaScript and cookies are always enabled in whichever browser you use. We recommend you upgrade to Safari<sup>™</sup> 1.2 or higher to enable JavaScript. To use a web browser, you will need to know the IP address of the print server.

## 1 Open your browser.

Type http:// printer\_ip\_address /into your browser (Where "printer\_ip\_address" is the IP address of the printer or the print server name). For example http://192.168.1.2/

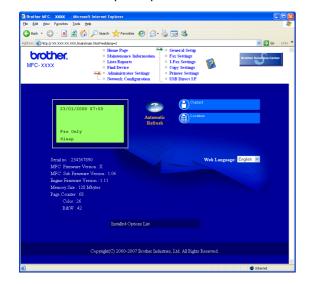

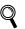

See Chapter 2 of the Network User's Guide.

# Restoring the network settings to factory default

To restore all network settings of the internal Print/Scan server to factory default, please follow the steps below.

- 1 Make sure the machine is not in use, then disconnect all the cables from the machine (except power cable).
- **2** Press **Menu**, **7**, **0**.
- **3** Press 1 to select Reset.

5

- 4 Press 1 to select Yes.
  - The machine will restart. Re-connect cables once this is complete.

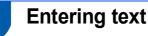

When setting certain menu selections, such as the Station ID, you will need to type text characters. The dial pad keys have letters printed on them. The keys: 0, **#** and \* do *not* have printed letters because they are used for special characters.

Press the appropriate dial pad key the required number of times to access the characters below:

For setting an E-mail address, a node name, Scan to FTP menu options and Setup IFAX menu options (**Menu**, **7**, **3**).

| Press<br>Key | one<br>time | two<br>times | three<br>times | four<br>times | five<br>times | six<br>times | seven<br>times | eight<br>times |
|--------------|-------------|--------------|----------------|---------------|---------------|--------------|----------------|----------------|
| 2            | а           | b            | С              | А             | В             | С            | 2              | а              |
| 3            | d           | е            | f              | D             | Е             | F            | 3              | d              |
| 4            | g           | h            | i              | G             | Н             | I            | 4              | g              |
| 5            | j           | k            | I              | J             | К             | L            | 5              | j              |
| 6            | m           | n            | 0              | М             | Ν             | 0            | 6              | m              |
| 7            | р           | q            | r              | s             | Р             | Q            | R              | S              |
| 8            | t           | u            | v              | Т             | U             | V            | 8              | t              |
| 9            | W           | х            | У              | z             | W             | Х            | Y              | Z              |

(For setting other menu selections)

| Press<br>Key | one<br>time | two<br>times | three<br>times | four<br>times |
|--------------|-------------|--------------|----------------|---------------|
| 2            | А           | В            | С              | 2             |
| 3            | D           | Е            | F              | 3             |
| 4            | G           | Н            | I              | 4             |
| 5            | J           | К            | L              | 5             |
| 6            | М           | Ν            | 0              | 6             |
| 7            | Р           | Q            | R              | S             |
| 8            | Т           | U            | V              | 8             |
| 9            | W           | х            | Y              | Z             |

#### **Inserting spaces**

To enter a space in a fax number, press ► once between numbers. To enter a space in a name, press ► twice between characters.

#### **Making corrections**

If you entered a letter incorrectly and want to change it, press 4 to move the cursor to the incorrect character, and then press **Clear/Back**.

#### **Repeating letters**

To enter a character on the same key as the previous character, press ► to move the cursor right before pressing the key again.

#### Special characters and symbols

Press ★, # or **0**, then press **4** or **>** to move the cursor to the symbol or character you want. Press **OK** to choose it. The symbols and characters below will appear depending on your menu selection.

| Press * | for | (space) ! " # \$ % & ' ( ) * + , / €                |
|---------|-----|-----------------------------------------------------|
| Press # | for | :;<=>?@[]^_¥~`' {}                                  |
| Press 0 | for | (For USA) Á À Ã Â Ç É È Ê Ё Í Î Ï Ó Õ Ô Ӧ Œ Ú Ù Û 0 |
|         |     | (For Canada) À Â Ç É È Ê Ë Î Ï Ô Œ Ú Ù Û 0          |

# Options

The machine has the following optional accessories. You can expand the capabilities of the machine by adding these items.

| Lower Tray Unit                                                                                   | DIMM Memory                                                 |  |  |
|---------------------------------------------------------------------------------------------------|-------------------------------------------------------------|--|--|
| LT-100CL                                                                                          |                                                             |  |  |
|                                                                                                   |                                                             |  |  |
| The lower paper tray unit can hold up to 500 sheets of paper.                                     | You can expand the memory by installing a (144-pin          |  |  |
| When the lower tray unit is installed, the machine expands total input capacity up to 800 sheets. | SO-DIMM) memory module. (See the User's Guide for details.) |  |  |

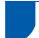

# Consumables

When the time comes to replace consumable items, an error message will be indicated on the LCD. For more information about the consumables for your machine, visit us at <u>http://solutions.brother.com</u> or contact your local Brother reseller.

| Toner Cartridge                                                                                                    | Drum Unit                  |
|----------------------------------------------------------------------------------------------------|----------------------------|
| <standard toner=""> TN-110C/TN-110M/TN-110Y/TN-110BK<br/><high-yield toner=""> TN-115C/TN-115M/TN-115Y/TN-115BK</high-yield></standard> | DR-110CL                   |
|                                                                                                    |                            |
| Belt Unit (BU-100CL)                                                                                                    | Waste Toner Box (WT-100CL) |
|                                                                                                    |                            |

#### Trademarks

The Brother logo is a registered trademark of Brother Industries, Ltd.

Brother is a registered trademark of Brother Industries, Ltd.

Multi-Function Link is a registered trademark of Brother International Corporation.

Microsoft, Windows and Windows Server are registered trademarks of Microsoft Corporation in the United States and other countries.

Windows Vista is either a registered trademark or a trademark of Microsoft Corporation in the United States and other countries.

Macintosh and TrueType are registered trademarks of Apple Inc.

Postscript and Postscript 3 are registered trademarks or trademarks of Adobe Systems Incorporated.

Nuance, the Nuance logo, PaperPort and ScanSoft are trademarks or registered trademarks of Nuance Communications, Inc. or its affiliates in the United States and / or other countries.

Presto! PageManager is a registered trademark of NewSoft Technology Corporation.

BROADCOM, SecureEasySetup and the SecureEasySetup logo are trademarks or registerd trademarks of Broadcom Corporation in the United States and/or other countries.

Each company whose software title is mentioned in this manual has a Software License Agreement specific to its proprietary programs.

All other brand and product names mentioned in this manual are trademarks or registered trademarks of their respective companies.

#### **Compilation and Publication**

Under the supervision of Brother Industries Ltd., this manual has been compiled and published, covering the latest product descriptions and specifications.

The contents of this manual and the specifications of this product are subject to change without notice.

Brother reserves the right to make changes without notice in the specifications and materials contained herein and shall not be responsible for any damages (including consequential) caused by reliance on the materials presented, including but not limited to typographical and other errors relating to the publication.

This product is designed for use in a Professional Environment.

© 2007 Brother Industries, Ltd. © 1998-2007 TROY Group, Inc. © 1983-2007 PACIFIC SOFTWORKS INC. This product includes the "KASAGO TCP/IP" software developed by Elmic Systems, Inc. Portions Copyright for ICC profiles 2003 by European Color Initiative, www.eci.org. ALL RIGHTS RESERVED.

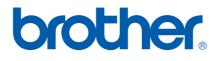